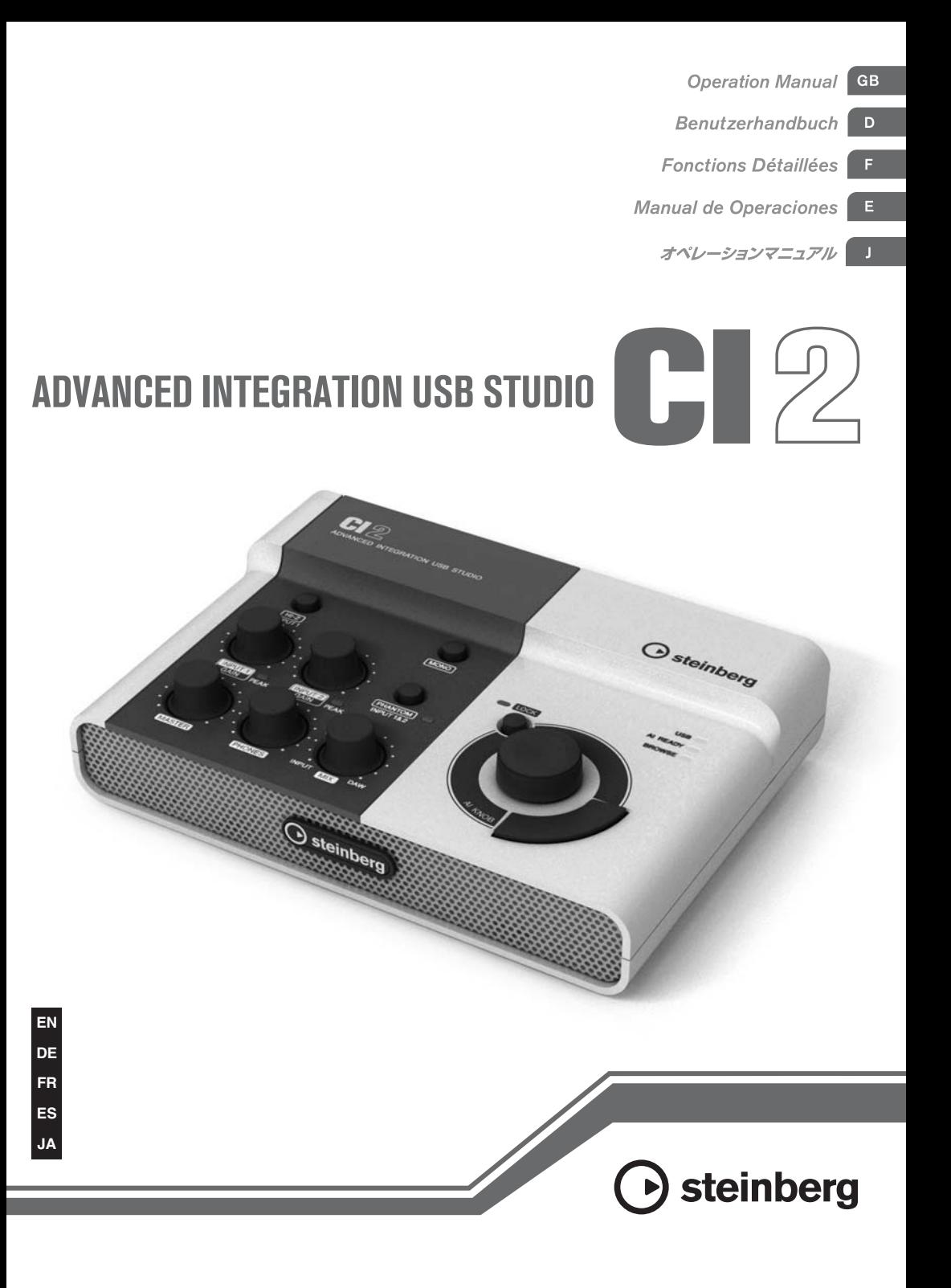

## **FCC INFORMATION (U.S.A.)**

### **1. IMPORTANT NOTICE: DO NOT MODIFY THIS UNIT!**

This product, when installed as indicated in the instructions contained in this manual, meets FCC requirements. Modifications not expressly approved by Yamaha may void your authority, granted by the FCC, to use the product.

- **2. IMPORTANT:** When connecting this product to accessories and/or another product use only high quality shielded cables. Cable/ s supplied with this product MUST be used. Follow all installation instructions. Failure to follow instructions could void your FCC authorization to use this product in the USA.
- **3. NOTE:** This product has been tested and found to comply with the requirements listed in FCC Regulations, Part 15 for Class "B" digital devices. Compliance with these requirements provides a reasonable level of assurance that your use of this product in a residential environment will not result in harmful interference with other electronic devices. This equipment generates/uses radio frequencies and, if not installed and used according to the instructions found in the users manual, may cause interference

harmful to the operation of other electronic devices. Compliance with FCC regulations does not guarantee that interference will not occur in all installations. If this product is found to be the source of interference, which can be determined by turning the unit "OFF" and "ON", please try to eliminate the problem by using one of the following measures:

Relocate either this product or the device that is being affected by the interference. Utilize power outlets that are on different branch (circuit breaker or fuse) circuits or install AC line filter/s.

In the case of radio or TV interference, relocate/reorient the antenna. If the antenna lead-in is 300 ohm ribbon lead, change the lead-in to co-axial type cable.

If these corrective measures do not produce satisfactory results, please contact the local retailer authorized to distribute this type of product. If you can not locate the appropriate retailer, please contact Yamaha Corporation of America, Electronic Service Division, 6600 Orangethorpe Ave, Buena Park, CA90620

The above statements apply ONLY to those products distributed by Yamaha Corporation of America or its subsidiaries.

\* This applies only to products distributed by YAMAHA CORPORATION OF AMERICA. (class B)

### **COMPLIANCE INFORMATION STATEMENT (DECLARATION OF CONFORMITY PROCEDURE)**

Responsible Party : Yamaha Corporation of America

- Address : 6600 Orangethorpe Ave., Buena Park, Calif. 90620
- Telephone : 714-522-9011
- Type of Equipment : ADVANCED INTEGRATION USB STUDIO
	- Model Name : CI2

This device complies with Part 15 of the FCC Rules.

Operation is subject to the following two conditions:

1) this device may not cause harmful interference, and

2) this device must accept any interference received including interference that may cause undesired operation.

See user manual instructions if interference to radio reception is suspected.

\* This applies only to products distributed by YAMAHA CORPORATION OF AMERICA.

# **VORSICHTSMASSNAHMEN**

### *BITTE SORGFÄLTIG DURCHLESEN, EHE SIE WEITERMACHEN*

\* Heben Sie diese Anleitung sorgfältig auf, damit Sie später einmal nachschlagen können.

# *WARNUNG*

**Befolgen Sie unbedingt die nachfolgend beschriebenen grundlegenden Vorsichtsmaßnahmen, um die Gefahr einer schwer wiegenden Verletzung oder sogar tödlicher Unfälle, von elektrischen Schlägen, Kurzschlüssen, Beschädigungen, Feuer oder sonstigen Gefahren zu vermeiden. Zu diesen Vorsichtsmaßnahmen gehören die folgenden Punkte, die jedoch keine abschließende Aufzählung darstellen:**

### **Öffnen verboten!**

• Versuchen Sie nicht, das Gerät zu zerlegen oder Bauteile im Innern zu entfernen oder auf irgendeine Weise zu verändern. Dieses Gerät enthält keine vom Anwender zu wartenden Teile. Wenn das Instrument nicht richtig zu funktionieren scheint, benutzen Sie es auf keinen Fall weiter und lassen Sie es von einem qualifizierten Yamaha-Kundendienstfachmann prüfen.

### **Gefahr durch Wasser Brandschutz**

• Achten Sie darauf, dass das Gerät nicht durch Regen nass wird, und verwenden Sie es nicht in der Nähe von Wasser oder unter feuchten oder nassen Umgebungsbedingungen,

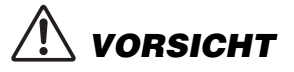

und stellen Sie auch keine Behälter mit Flüssigkeiten darauf, die herausschwappen und in Öffnungen hineinfließen könnten. Wenn eine Flüssigkeit wie z. B. Wasser in das Gerät gelangt, ziehen Sie sofort das USB-Kabel am Gerät heraus. Lassen Sie das Gerät anschließend von einem autorisierten Yamaha-Kundendienst überprüfen.

• Schließen Sie den Netzstecker niemals mit nassen Händen an oder ziehen Sie ihn heraus.

• Stellen Sie keine offenen Flammen, wie z.B. Kerzen, auf dem Gerät ab. Eine offene Flamme könnte umstürzen und einen Brand verursachen.

**Befolgen Sie unbedingt die nachfolgend beschriebenen grundlegenden Vorsichtsmaßnahmen, um die Gefahr von Verletzungen bei Ihnen oder Dritten sowie Beschädigungen des Geräts oder anderer Gegenstände zu vermeiden. Zu diesen Vorsichtsmaßnahmen gehören die folgenden Punkte, die jedoch keine abschließende Aufzählung darstellen:**

### **Aufstellort Anschlüsse**

- Setzen Sie das Gerät weder übermäßigem Staub, Vibrationen oder extremer Kälte oder Hitze aus (etwa durch direkte Sonneneinstrahlung, die Nähe einer Heizung oder Lagerung tagsüber in einem geschlossenen Fahrzeug), um die Möglichkeit auszuschalten, dass sich das Bedienfeld verzieht oder Bauteile im Innern beschädigt werden.
- Verwenden Sie das Gerät nicht in der Nähe eines Fernsehers, Radios, einer Stereoanlage, eines Mobiltelefons oder anderer elektrischer Geräte. Anderenfalls können durch das Gerät oder die anderen Geräte Störgeräusche entstehen.
- Stellen Sie das Gerät nicht an einer instabilen Position ab, wo es versehentlich umstürzen könnte.
- Ehe Sie das Gerät bewegen, trennen Sie alle angeschlossenen Kabelverbindungen ab.

• Wenn Sie das Gerät an andere elektronische Komponenten anschließen möchten, schalten Sie zuerst alle Komponenten aus. Ehe Sie die Stromversorgung für alle Komponenten an- oder ausschalten, stellen Sie bitte alle Lautstärkepegel auf die kleinste Lautstärke ein. Allgemein sollten Sie die Lautstärke an allen Geräten zunächst auf deren Minimum einstellen und beim Spielen allmählich erhöhen, bis der gewünschte Pegel erreicht ist.

### **Wartung**

• Benutzen Sie zur Reinigung des Geräts ein weiches, trockenes Tuch. Verwenden Sie keinesfalls Farbverdünner, Lösungsmittel, Reinigungsflüssigkeiten oder chemisch inprägnierte Wischtücher.

### **Vorsicht bei der Handhabung**

- Beim Einschalten Ihres Audiosystems sollten Sie die Monitorlautsprecher immer ALS LETZTES einschalten, um Schäden an den Lautsprechern zu vermeiden. Beim Ausschalten sollten die Monitorlautsprecher aus demselben Grund ZUERST ausgeschaltet werden.
- Stecken Sie weder einen Finger noch eine Hand in irgendeinen Spalt des Geräts.
- Stecken Sie niemals Papier, Metallteile oder andere Gegenstände in die Schlitze am Bedienfeld. Lassen Sie das Gerät dann von qualifiziertem Yamaha-Fachpersonal untersuchen.
- Stellen Sie keine Gegenstände aus Vinyl, Kunststoff oder Gummi auf dem Gerät ab, da sich anderenfalls Bedienfeld oder Tastatur verfärben könnten.
- Stützen Sie Ihr Gewicht nicht auf das Gerät, stellen Sie keine schweren Gegenstände darauf ab, und üben Sie auch keine übermäßige Gewalt auf die Tasten, Schalter oder Stecker aus.
- Benutzen Sie das Instrument/Gerät oder die Kopfhörer nicht über eine längere Zeit mit zu hohen oder unangenehmen Lautstärken. Hierdurch können bleibende Hörschäden entstehen. Falls Sie Gehörverlust bemerken oder ein Klingeln im Ohr feststellen, lassen Sie sich von Ihrem Arzt beraten.

Yamaha ist nicht für solche Schäden verantwortlich, die durch falsche Verwendung des Gerätes oder durch Veränderungen am Gerät hervorgerufen wurden, oder wenn Daten verloren gehen oder zerstört werden.

Ziehen Sie immer das USB-Kabel vom Computer ab, oder schalten Sie diesen aus, um das Gerät abzuschalten, falls es nicht in Gebrauch ist.

### **BESONDERE HINWEISE**

- Diese Bedienungsanleitung ist alleiniges, urheberrechtliches Eigentum der Yamaha Corporation.
- Die Verwendung der Software sowie dieses Handbuchs unterliegen der Lizenzvereinbarung, mit deren Bestimmungen sich der Käufer beim Öffnen des Softwarepakets in vollem Umfang einverstanden erklärt. (Bitte lesen Sie sich die Software-Lizenzvereinbarung am Ende dieses Handbuchs vor der Installation des Programms sorgfältig durch.)
- Das Kopieren der Software und die Vervielfältigung dieses Handbuchs als Ganzes oder in Teilen sind nur mit ausdrücklicher schriftlicher Genehmigung des Herstellers erlaubt.
- Yamaha übernimmt keinerlei Garantie hinsichtlich der Nutzung dieser Software und der dazugehörigen Dokumentation und kann nicht für die Folgen der Nutzung der Bedienungsanleitung und der Software verantwortlich gemacht werden.
- Die Disk, auf der sich die Software befindet, ist nicht zur Verwendung mit einem Audio-/Videosystem gedacht (CD-Player, DVD-Player usw.). Verwenden Sie die Disk ausschließlich an einem Computer.
- Zukünftige Aktualisierungen von Anwendungs- und Systemsoftware sowie jede Änderung der technischen Daten und Funktionen werden separat bekannt gegeben.
- Die Bildschirmdarstellungen in diesem Handbuch dienen nur zur Veranschaulichung und können von den Bildschirmanzeigen auf Ihrem Computer abweichen.
- Steinberg und Cubase sind eingetragene Warenzeichen der Steinberg Media Technologies GmbH.
- Dieses Produkt enthält und bündelt Computerprogramme und Inhalte, die von Steinberg Media Technologies GmbH und Yamaha urheberrechtlich geschützt sind oder für die Steinberg Media Technologies GmbH sowie Yamaha die Lizenz zur Benutzung der urheberrechtlich geschützten Produkte von Dritten besitzen. Dieses urheberrechtlich geschützte Material umfasst ohne Einschränkung sämtliche Computersoftware, Styles-Dateien, MIDI-Dateien, WAVE-Daten, Musikpartituren und Tonaufzeichnungen. Jede nicht genehmigte Benutzung von solchen Programmen und Inhalten, die über den persönlichen Gebrauch hinausgeht, ist gemäß den entsprechenden Gesetzen nicht gestattet. Jede Verletzung des Urheberrechts wird strafrechtlich verfolgt. DAS ANFERTIGEN. WEITERGEBEN ODER VERWENDEN VON ILLEGALEN KOPIEN IST VERBOTEN.
- Das Kopieren von kommerziell erhältlichen Musikdaten (einschließlich, jedoch ohne darauf beschränkt zu sein, MIDI- und/oder Audio-Daten) ist mit Ausnahme für den privaten Gebrauch strengstens untersagt.
- Windows ist in den USA und anderen Ländern ein eingetragenes Warenzeichen der Microsoft® Corporation.
- Apple, Mac und Macintosh sind in den USA und anderen Ländern als Warenzeichen von Apple Inc. eingetragen.
- Die in diesem Handbuch erwähnten Firmen- und Produktnamen sind Warenzeichen bzw. eingetragene Warenzeichen der betreffenden Firmen.

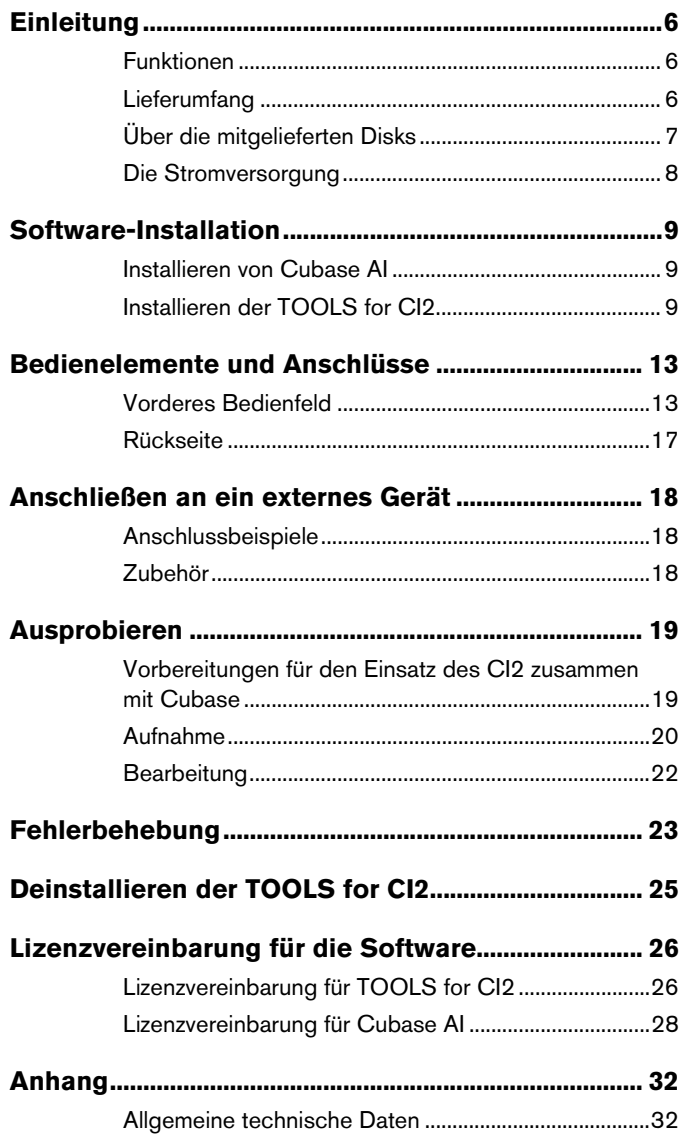

## <span id="page-5-0"></span>**Einleitung**

Vielen Dank für Ihren Kauf des ADVANCED INTEGRATION USB STUDIO CI2. Wenn Sie Cubase verwenden, ist das CI2 eine höchst intuitive, unersetzliche Hilfe bei Aufnahme, Bearbeitung und Sound-Design. Schließen Sie das CI2 einfach über USB an Ihren Computer an, und Sie haben zusammen mit Cubase eine umfassende Steuerzentrale und eine nahtlos integrierte Umgebung für komplette Musikproduktionen.

Bitte lesen Sie die Bedienungsanleitung (dieses Druckwerk) sorgfältig durch, damit Sie seine überragenden Funktionen optimal nutzen und jahrelang einen problemfreien Betrieb genießen können. Bewahren Sie sie außerdem an einem sicheren Ort auf, damit Sie später darin nachschlagen können.

### <span id="page-5-1"></span>**Funktionen**

### **Stromversorgung über USB-Bus**

Das CI2 wird einfach an einem USB-Anschluss Ihres Computers angeschlossen und wird über die Stromversorgung des USB-Busses betrieben.

### **Phantomspannung (+48V) wird bereitgestellt**

Zwei analogen Eingangsbuchsen (vom Typ XLR) kann Phantomspannung zugeführt werden.

### **Kompatibel mit Core Audio (Mac OS X) und ASIO/WDM (Windows)**

Der Einsatz zusammen mit Core-Audio- bzw. ASIO-kompatibleer DAW-Software wie z. B. Cubase hilft die Latenz (Tonsignalverzögerung) zu verringern.

### **DAW-Software Cubase AI mitgeliefert**

Die Software Cubase AI, diesem Paket beiliegend, bietet vielseitige Möglichkeiten der Festplattenaufnahme mit höchster Performance.

### **Schneller Zugriff auf Cubase im Browse-Modus**

Der Browse-Modus hilft dabei, in Cubase schnell neue Projekte und neue Spuren zu erstellen.

### **Schnellaufzeichnung mit der Funktion Interactive Recording (interaktive Aufnahme)**

Mit der [Action Pad]-Taste (oder alternativ mit einem optionalen Fußschalter FC5 von Yamaha) können Sie die Funktion Interactive Recording von Cubase nutzen. Die Interactive-Recording-Funktion bietet eine einfache und schnelle Aufnahmemöglichkeit.

### **Steuerung von Cubase**

Der AI KNOB kann den gewünschten Parameter innerhalb des Hauptfensters und der Plug-in-Software von Cubase steuern, angegeben bzw. ausgewählt per Mauszeiger.

### <span id="page-5-2"></span>**Lieferumfang**

Der Lieferumfang des CI2 umfasst die folgenden Teile. Vergewissern Sie sich nach dem Öffnen der CI2-Verpackung, dass alle unten aufgelisteten Teile vorhanden sind.

- $\overline{\phantom{0}}$  CIO
- Bedienungsanleitung des CI2 (dieses Druckwerk)
- USB-Kabel
- TOOLS for CI2 CD-ROM
- DVD-ROM mit Cubase AI

## <span id="page-6-0"></span>**Über die mitgelieferten Disks**

### **Inhalt der Disks**

Jede der mitgelieferten Disks enthält die folgende Software (Treiber).

### **TOOLS for CI2 CD-ROM**

• TOOLS for CI2

### **DVD-ROM mit Cubase AI**

• Cubase AI

### **WICHTIG**

**Bevor Sie das Siegel der Disk-Verpackungen öffnen, lesen Sie bitte die Software-Lizenzvereinbarung auf Seiten [26](#page-25-2) und [28](#page-27-1) dieser Anleitung sorgfältig durch. Indem Sie eine dieser Disk-Verpackungen öffnen, bekunden Sie Ihr Einverständnis mit den Gebrauchsbestimmungen der Software und Ihre Zustimmung zur Software-Lizenzvereinbarung.**

### **Besondere Hinweise**

## **VORSICHT**

- **Steinberg und Yamaha geben bei Problemen im Zusammenhang mit dem Versuch, die Disks oder die Software zu kopieren, keine Zusicherungen oder Gewährleistungen und können für die Folgen von Datenkopierversuchen nicht verantwortlich gemacht werden.**
- **Diese Disks dienen NICHT audiovisuellen Zwecken. Spielen Sie diese Disks nicht in einem CD-/DVD-Player ab. Dies kann zu irreparablen Schäden an Ihrem CD-/DVD-Player führen.**
- **Die in den TOOLS for CI2 enthaltene Software (Yamaha Steinberg USB Driver, Steinberg CI2 Extension) sowie deren Urheberrechte sind alleiniges Eigentum der Yamaha Corporation.**
- **Die auf der DVD-ROM "Cubase Al" enthaltene Software und deren Urheberrechte sind alleiniges Eigentum der Steinberg Media Technologies GmbH.**
- **Das Kopieren/Reproduzieren der Software und die Reproduktion dieser Anleitung, in welcher Form auch immer, in Teilen oder als Ganzes, sind nur mit schriftlicher Genehmigung des Herstellers erlaubt und sonst ausdrücklich verboten.**
- **Für neueste Informationen zu der auf der Zubehör-Disk befindlichen Software besuchen Sie die folgende Website: Zukünftige Aktualisierungen von Anwendungs- und Systemsoftware sowie jede Änderung der technischen Daten werden auf der Website bekanntgegeben. http://service.steinberg.de/goto.nsf/show/ supportupdates\_ci2\_d**

### <span id="page-6-1"></span>**Systemanforderungen für Software**

Die nachstehenden Systemanforderungen sind notwendig für die Installation der auf den Zubehör-Disks enthaltenen Software (TOOLS for CI2 und Cubase AI).

### **Windows**

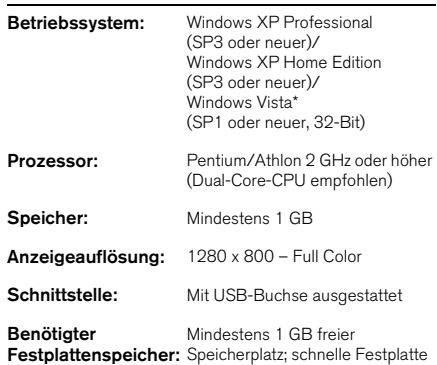

\*: Die TOOLS for CI2 für die 64-Bit-Version von Windows Vista lassen sich von der folgenden Adresse herunterladen: http://www.steinberg.net

### **Mac OS X**

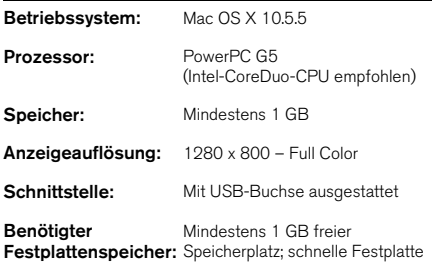

#### **HINWEIS**

- Für die Installation wird ein DVD-Laufwerk benötigt.
- Um Cubase AI dauerhaft nutzen zu können sowie Support und weitere Vorteile zu erhalten, müssen Sie die Software registrieren und Ihre Softwarelizenz aktivieren, indem Sie sie starten, während der Computer mit dem Internet verbunden ist.
- Beachten Sie, dass die tatsächlichen Systemanforderungen je nach Betriebsystem geringfügig von den oben angegebenen Anforderungen abweichen können.
- Die Funktionen der Audio-Ein-/Ausgabe des CI2 arbeitet auch unter Mac OS X 10.4.11 zuverlässig. Installieren Sie die TOOLS for CI2, um diese Funktionen zu nutzen.

### <span id="page-7-0"></span>**Die Stromversorgung**

### **Stromversorgung**

Der Strom für das CI2 wird ausschließlich über das USB-Kabel vom Computer zugeführt. Ein Netzkabel ist nicht erforderlich.

### **Vorsichtsmaßregeln bei Verwendung der USB-Buchse**

Beachten Sie immer die folgenden Punkte, wenn Sie ein Gerät am USB-Anschluss Ihres Computers anschließen. Nichtbeachtung kann dazu führen, dass der Computer hängenbleibt oder sich ausschaltet, oder dazu, dass Daten beschädigt werden oder sogar verloren gehen. Falls Gerät oder Computer hängenbleiben, starten Sie die Anwendung oder den Computer neu.

## **VORSICHT**

- **Beenden Sie den Ruhezustand, Schlafzustand oder Bereitschaftsmodus des Computers, bevor Sie ein USB-Kabel am Computer anschließen.**
- **Beenden Sie immer alle Anwendungen, die auf dem Computer laufen, bevor Sie das USB-Kabel anschließen oder abziehen.**
- **Vor dem Abziehen oder Anschließen des USB-Kabels stellen Sie den MASTER-Regler auf Minimum ein.**
- **Warten Sie mindestens 6 Sekunden zwischen Anschließen und Abziehen des USB-Kabels.**

## <span id="page-8-0"></span>**Software-Installation**

Um das CI2 zu verwenden, müssen Sie zunächst die Software auf Ihrem Computer installieren. Dieser Abschnitt beschreibt, wie die Installation der Software vorgenommen wird. Installieren Sie Cubase AI, bevor Sie TOOLS for CI2 installieren.

#### HINWEIS $\phi$

Falls Sie bereits eine Version von Cubase installiert haben, die mit dem Betrieb des CI2 kompatibel ist [\(Seite 15\)](#page-14-0), sind die folgenden Informationen zur Installation von Cubase AI nicht notwendig. Springen Sie bitte zum nachfolgenden Abschnitt "Installieren der TOOLS for CI2".

### <span id="page-8-1"></span>**Installieren von Cubase AI**

#### **WICHTIG**

**Bevor Sie das Siegel der Verpackung der DVD-ROM mit Cubase AI öffnen, lesen Sie bitte die Software-Lizenzvereinbarung für Endanwender (EULA) von Steinberg auf Seite [Seite 28](#page-27-1) dieser Anleitung sorgfältig durch. Indem Sie die Disk-Verpackung öffnen, bekunden Sie Ihr Einverständnis mit den Gebrauchsbestimmungen dieser Software und Ihre Zustimmung zur Software-Lizenzvereinbarung.**

- **1. Starten Sie den Computer, und melden Sie sich unter dem Administrator-Account an.**
- **2. Legen Sie die DVD-ROM mit Cubase AI in das DVD-ROM-Laufwerk ein.**
- **3. Wenn das Fenster "WELCOME TO CUBASE AI" erscheint, wählen Sie Ihre bevorzugte Sprache, indem Sie auf die entsprechende Landesflagge klicken.**
- 4. Klicken Sie auf "Install CUBASE Al".
- **5. Um die Software zu installieren, folgen Sie den Bildschirmanweisungen.**

#### HINWEIS<sup>7</sup>

Um Cubase AI dauerhaft nutzen zu können sowie Support und weitere Vorteile zu erhalten, müssen Sie die Software registrieren und Ihre Softwarelizenz aktivieren, indem Sie sie starten, während der Computer mit dem Internet verbunden ist. Klicken Sie auf die Schaltfläche "Jetzt registrieren", die beim Starten der Software angezeigt wird, und füllen Sie dann alle für die Registrierung erforderlichen Felder aus. Wenn Sie die Software nicht registrieren, können Sie sie nach einem festgelegten Zeitraum nicht mehr verwenden.

### <span id="page-8-2"></span>**Installieren der TOOLS for CI2**

TOOLS for CI2 besteht aus zwei Software-Komponenten: Yamaha Steinberg USB Driver und Steinberg CI2 Extension. Yamaha Steinberg USB Driver ermöglicht die Kommunikation zwischen CI2 und Ihrem Computer. Durch Verwendung der Steinberg CI2 Extension können Sie das CI2 mit einer Cubase-Version verknüpfen, welche die Link-Funktionen zwischen diesen beiden Bestandteilen besitzt [\(Seite 15](#page-14-1)). Das Installationsprogramm "TOOLS for CI2 Installer" installiert diese beiden Software-Komponenten. Um die Komponenten zu installieren, gehen Sie wie folgt vor.

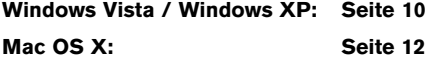

### <span id="page-9-0"></span>**Windows Vista / Windows XP**

**Vorbereitungen zur Installation 1 (Windows Vista / Windows XP)**

- **1. Trennen Sie sämtliche Geräte mit Ausnahme Ihrer Maus und Tastatur vom Computer.**
- **2. Starten Sie den Computer, und melden Sie sich unter dem Administrator-Account an.**

Beenden Sie alle laufenden Anwendungen, und schließen Sie alle geöffneten Fenster.

**3.** Wählen Sie [Start]  $\rightarrow$  ([Einstellungen]  $\rightarrow$ ) **[Systemsteuerung], und klicken Sie oben links im Fenster auf "Zur klassischen Ansicht wechseln".**

### **HINWEIS**

Stellen Sie nach Beendigung der Installation ggf. die ursprünglichen Einstellungen wieder her.

### **Vorbereitungen zur Installation 2 (nur Windows XP)**

Für Anwender von Windows Vista ist diese Einstellung nicht notwendig. Fahren Sie mit Schritt 6 fort.

**4.** Gehen Sie zu [Svstem]  $\rightarrow$  $[Hardware] \rightarrow [Treibersignierung] \rightarrow$ **[Treibersignaturoptionen], aktivieren Sie**  das Optionsfeld links neben "Ignorieren -**Software unabhängig von Zulassung installieren", und klicken Sie auf [OK].**

### **HINWEIS**

Stellen Sie nach Beendigung der Installation ggf. die ursprünglichen Einstellungen wieder her.

**5. Schließen Sie das Fenster mit den Systemeigenschaften durch Anklicken von [OK], oder klicken Sie auf das Schließfeld ([X]), um die Systemsteuerung zu schließen.**

### **Software-Installation (Windows Vista/Windows XP)**

- **6. Legen Sie die mitgelieferte CD-ROM "TOOLS for CI2" in das CD-ROM-Laufwerk ein.**
- **7. Öffnen Sie die CD-ROM, und doppelklicken Sie dann auf die**  Datei ..Setup.exe".

Ein Begrüßungsfenster "Welcome to the InstallShield Wizard for TOOLS for CI2" erscheint.

(Windows Vista) Wenn das Fenster "Benutzerkontensteuerung" erscheint, klicken Sie auf [Fortfahren].

**8. Klicken Sie auf [Weiter], um die Installation zu starten.**

Um die Installation abzubrechen, klicken Sie auf [Abbrechen].

- **9. Wenn eine Meldung erscheint, die anzeigt, dass Steinberg CI2 Extension installiert wurde, klicken Sie auf [Fertigstellen].**
- **10. Wenn ein Fenster erscheint, das Sie auffordert, den Computer neu zu starten, folgen Sie zum Neustart des Computers den Bildschirmanweisungen.**
- **11. Schließen Sie das CI2 direkt (ohne einen Hub zu verwenden) mit dem beiliegenden USB-Kabel am Computer an.**

### **Grundeinstellungen des Treibers (nur Windows XP)**

Für Anwender von Windows Vista werden die Grundeinstellungen des Treibers automatisch eingestellt. Fahren Sie mit Schritt 15 fort.

### **12. Das Assistentenfenster "Neue Hardware gefunden" erscheint.**

Bei einigen Computern kann es eine Weile dauern, bis das Fenster angezeigt wird. Möglicherweise erscheint ein Dialogfenster, in dem Sie gefragt werden, ob Sie eine Verbindung zu Windows Update herstellen möchten. Aktivieren Sie in diesem Fall die Option "Nein, diesmal nicht", und klicken Sie dann auf [Weiter].

### **13. Aktivieren Sie das Optionsfeld neben "Software automatisch installieren", und klicken Sie auf [Weiter].**

Falls die Meldung "Die zu installierende Software hat den Windows-Logo-Test nicht bestanden" erscheint, klicken Sie auf [Trotzdem fortfahren]. Ein Abbruch der Installation ist nicht erforderlich.

### **14. Wenn eine Meldung darüber erscheint, dass die Installation abgeschlossen ist, klicken Sie auf [Fertigstellen].**

### **Bestätigen der Installation (Windows Vista/Windows XP)**

### **15. Klicken Sie im Startmenü auf [Systemsteuerung].**

### **16. Öffnen Sie das Fenster des Geräte-Managers wie folgt.**

(Windows Vista)

Doppelklicken Sie auf das Geräte-Manager-Symbol.

Wenn das Fenster "Benutzerkontensteuerung" erscheint, klicken Sie auf [Fortfahren].

### (Windows XP)

Doppelklicken Sie auf das Symbol "System", um das Fenster mit den Systemeigenschaften zu öffnen, wählen Sie den Reiter Hardware und klicken Sie auf [Geräte-Manager].

### **17. Klicken Sie auf das Zeichen [+] neben "Audio-, Video- und Gamecontroller",**  und überprüfen Sie, ob "Steinberg CI2" **angezeigt wird.**

Die Installation ist nun abgeschlossen.

### <span id="page-11-0"></span>**Mac OS X**

### **Software-Installation**

- **1. Trennen Sie sämtliche Geräte mit Ausnahme Ihrer Maus und Tastatur vom Computer.**
- 2. Legen Sie die CD-ROM "TOOLS for CI2" **in das CD-ROM-Laufwerk Ihres Computers ein.**
- **3. Öffnen Sie die CD-ROM, und doppelklicken Sie dann auf die**  Datei "TOOLS for Cl2.mpkg".

### **4. Es erscheint ein Dialogfeld mit der Frage, ob Sie die Software installieren möchten. Klicken Sie auf [Fortfahren].**

Das Fenster . Welcome to the TOOLS for CI2 Installer" erscheint.

### **5. Klicken Sie auf [Fortfahren].**

Daraufhin erscheint das Fenster für die Art der Installation.

### **6. Klicken Sie auf [Installieren].**

Daraufhin erscheint das Authentifizierung-Fenster.

### **7. Geben Sie den Namen des Administrators und das Passwort ein, und klicken Sie dann auf [OK].**

Es erscheint eine Meldung, die Sie auffordert, den Computer nach der Installation neu zu starten.

### **8. Klicken Sie auf [Installation fortsetzen].**

Das Installationsfenster erscheint und zeigt den Fortgang der Installation an. Nach Beendigung der Installation wird das Fenster "Zusammenfassung" angezeigt.

### **9. Klicken Sie auf [Neustart], um den Computer neu zu starten.**

**10. Schließen Sie das CI2 direkt (ohne einen Hub zu verwenden) mit dem beiliegenden USB-Kabel am Computer an.**

### **Bestätigen der Installation**

**11. Klicken Sie auf dem Volume, auf dem OS X installiert ist (normalerweise Macintosh HD) auf [Programme] → [Dienstprogramme] und doppelklicken Sie dann auf [Audio-MIDI-Konfiguration].** 

Das Fenster "Audio-MIDI-Konfiguration" erscheint.

**12. Klicken Sie auf [Audio-Geräte], und wählen Sie dann "Steinberg CI2" aus dem Aufklappmenü neben [Eigenschaften für].** 

Die akuellen Audio-Einstellungen werden in den Feldern [Audio-Input] und [Audio-Output] angezeigt.

### HINWEIS<sup>2</sup>

Durch Auswahl von "Steinberg CI2" als [Standard-Output] im Bereich Systemeinstellungen können Sie Audiosignale vom Betriebssystem und von Audio-Player-Software (z. B. iTunes usw.) mit dem CI2 ausgeben.

Die Installation ist nun abgeschlossen.

## <span id="page-12-0"></span>**Bedienelemente und Anschlüsse**

### <span id="page-12-1"></span>**Vorderes Bedienfeld**

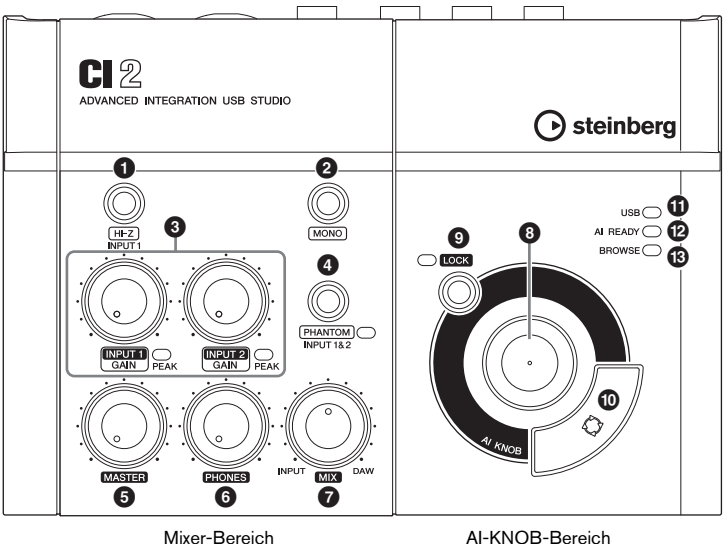

### **Mixer-Bereich**

### 1 **[HI-Z INPUT 1]-Taste**

Diese Taste schaltet die hohe Impedanz (HI-Z) für die analoge Eingangsbuchse 1 ein  $(\blacksquare)$ /aus  $(\blacksquare)$ . Wenn Sie eine E-Gitarre oder einen E-Bass mit passiven Pickups und ohne eingebauten Vorverstärker direkt an der analogen Eingangsbuchse 1 anschließen, schalten Sie den [HI-Z]-Schalter ein.

#### **HINWEIS**

- Verwenden Sie ein unsymmetrisches Klinkenkabel, wenn Sie eine E-Gitarre oder einen E-Bass anschließen, und schalten Sie die [HI-Z]-Taste ein. Wenn Sie in einem solchen Fall ein symmetrisches Kabel oder ein XLR-Kabel verwenden, funktioniert das Instrument nicht richtig.
- Wenn kein Gerät an der analogen Eingangsbuchse 1 angeschlossen ist, schalten Sie diese Taste aus. Anderenfalls kann ein Rauschen auftreten.

### 2 **[MONO]-Taste**

Mit dieser Taste können Sie die analogen Eingangsbuchsen 1 und 2 als separate Monokanäle oder als Stereopaar nutzen. Wenn eingeschaltet (,), fungieren die analogen Eingangsbuchsen 1 und 2 als unabhängige Monokanäle, die beide an den Buchsen LINE OUT L und R ausgegeben werden. Dadurch können Sie den Ton des an der analogen Eingangsbuchse 1 angeschlossenen Mikrofons oder der Gitarre in der akustischen Mitte der Monitorlautsprecher hören. Wenn die Taste ausgeschaltet ist  $(\blacksquare)$ , fungieren die analogen Eingangsbuchsen 1 und 2 als Stereopaar: Das Signal der analogen Eingangsbuchse 1 wird zur LINE-OUT-Buchse L geführt, das Signal der analogen Eingangsbuchse 2 zur LINE-OUT-Buchse R. Durch Ein-/Ausschalten dieser Taste ist das zum Computer gesendete Signal nicht betroffen.

### 3 **Regler INPUT 1/2 GAIN / PEAK-Anzeige**

Stellt den Eingangssignalpegel ein. Das Signal, das den GAIN-Regler passiert hat, wird zum Computer gesendet. Um den Aufnahmepegel auf ein optimales Verhältnis zwischen Rauschabstand und Dynamikumfang einzustellen, sollte die Anzeige PEAK nur gelegentlich und kurz bei den stärksten Eingangssignalimpulsen aufleuchten.

### 4 **Taste/Anzeige [PHANTOM INPUT 1&2]**

Diese Taste schaltet die Phantomspannung  $(+48V)$  ein  $(\square)$ /aus ( $\square$ ). Wenn eingeschaltet, liefert das CI2 Phantomspanmnung an die analogen Eingangsbuchsen 1 und 2 (XLR-Anschluss). Die Anzeige leuchtet, wenn die Taste eingeschaltet ist. Schalten Sie diese Taste ein, wenn Sie ein phantomgespeistes Kondensatormikrofon verwenden.

## **VORSICHT**

- **Stellen Sie sicher, dass die Phantomspannung immer dann ausgeschaltet ist (OFF), wenn sie nicht benötigt wird.**
- **Wenn Sie die Phantomspeisung einschalten, achten Sie darauf, dass keine anderen als phantomgespeiste Geräte wie z. B. Kondensatormikrofone angeschlossen sind. Andere Geräte als Kondensatormikrofone können Schaden nehmen, wenn sie Phantomspannung erhalten. Der Schalter darf jedoch eingeschaltet bleiben, wenn Sie ansonsten ausschließlich symmetrische, dynamische Mikrofone angeschlossen haben. Wenn Sie ein Gerät mit unsymmetrischem Ausgang an den analogen Eingangsbuchsen (6,3-mm Klinke) anschließen und die Phantomspannung einschalten, kann ein Brummen oder Rauschen auftreten; dies ist weder eine Fehlfunktion noch ein Gerätefehler.**
- **Schließen Sie kein Gerät an und ziehen Sie es nicht ab, während die Phantomspannung eingeschaltet ist. Dadurch kann das angeschlossene wie auch dieses Gerät beschädigt werden.**
- **Um Ihre Lautsprecher zu schützen, lassen Sie die Monitorlautsprecher (Aktivlautsprecher) ausgeschaltet, wenn Sie die Phantomspannung ein- oder ausschalten. Es kann ebenfalls nicht schaden, alle Master-Regler und Lautstärkeregler auf Minimum zu stellen. Nichtbeachtung dieser Vorsichtsmaßnahmen kann starke Knackgeräusche zur Folge haben, die Ihren Geräten, Ihrem Gehör oder beidem schaden können.**

### 5 **MASTER-Regler**

Dieser stellt den Pegel des Signals ein, das an die LINE-OUT-Buchsen gesendet wird. Mit diesem Regler können Sie die Gesamtlautstärke einstellen, ohne das relative Lautstärkeverhältnis zwischen den Kanälen zu ändern. Das zum Computer gesendete Signal wird von diesem Regler nicht beeinflusst.

### 6 **PHONES-Regler**

Stellt den Signalpegel ein, der an die PHONES-Buchse gesendet wird; Dieses Signal wird nicht vom MASTER-Regler beeinflusst.

### 7 **MIX-Regler (INPUT—DAW)**

Hiermit können Sie das Signalverhältnis zwischen den analogen Eingangsbuchsen und Anwendungssoftware wie DAW usw. einstellen. Das zum Computer gesendete Signal wird von diesem Regler nicht beeinflusst.

### **AI-KNOB-Bereich**

Die Funktionen von <sup>3</sup> AI KNOB, <sup>9</sup> [LOCK]-Taste und  $\mathbf 0$  [Action Pad] hängen vom gewählten Modus ab, Normal oder Browse. Im Browse-Modus können Sie die Taste <sup>3</sup> AI KNOB, <sup>9</sup> [LOCK] und die  $\mathbf{0}$  [Action Pad]-Tasste verwenden, um durch Cubase-Fenster zu navigieren, z. B. den Dialog "Browse Sounds". Es folgen Erklärungen zur Funktionsweise im Normal-Modus. Lesen Sie den Abschnitt "Die Funktionen des AI-KNOB-Bereichs im Normal-Modus und im Browse-Modus" auf [Seite 16](#page-15-0) für die Erklärung der Funktionsweise im Browse-Modus.

### **8 AI KNOB**

### **Drehen am AI KNOB**

Dieser Multifunktionsregler kann den gewünschten Parameter innerhalb des Hauptfensters und der Plug-in-Software von Cubase steuern, angegeben bzw. ausgewählt per Mauszeiger.

### <span id="page-14-2"></span>**Drücken des AI KNOB**

Öffnet bestimmte Fenster in Cubase, z. B. "Sounds durchsuchen" (in diesem Fall beim Aufrufen des Browse-Modus). Einzelheiten hierzu finden Sie in der folgenden Tabelle.

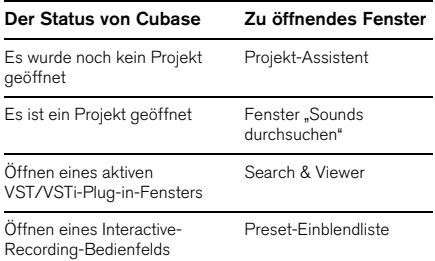

### <span id="page-14-3"></span>9 **[LOCK]-Taste/Anzeige**

Sie können den mit dem AI KNOB zu bearbeitenden Parameter "verriegeln", indem Sie diese Taste einschalten. Wenn Sie den Mauszeiger auf den gewünschten Parameter bewegen und dann die Taste [LOCK] einschalten, steuert der AI KNOB den "verriegelten" Parameter unabhängig von der aktuellen Mausposition.

Die [LOCK]-Anzeige leuchtet, wenn der Parameter verriegelt ist. Wenn Sie die [LOCK]-Taste ausschalten, können Sie den zu bearbeitenden Parameter wieder entriegeln und mit dem AI KNOB einen anderen Parameter regeln, auf den Sie den Mauszeiger bewegen.

### <span id="page-14-4"></span>) **[Action Pad]-Taste**

Diese Taste wird für die Funktion "Interactive Recording" (Interaktive Aufnahme) in Cubase verwendet. Wenn diese Taste gedrückt wird, wird das Interactive-Recording-Bedienfeld angezeigt. Wenn diese Anzeige bereits gezeigt wird, werden durch Drücken der Taste die gespeicherten Funktionen der Reihe nach abgerufen. Es lassen sich zwei bis sechs Funktionen im Interactive-Recording-Bedienfeld speichern.

### ! **USB-Anzeige**

Diese Anzeige zeigt den Status der Kommunikation zwischen CI2 und Computer an. Die Anzeige leuchtet, wenn das CI2 über ein USB-Kabel mit dem Computer verbunden und die Kommunikation mit dem Computer möglich ist.

### <span id="page-14-1"></span>@ **AI-READY-Anzeige**

Diese Anzeige zeigt den Status der Kommunikation zwischen CI2 und Cubase an. Die Anzeige leuchtet, wenn die Link-Funktionen verfügbar sind.

### **WICHTIG**

<span id="page-14-0"></span>**Um die Link-Funktionen zwischen CI2 und Cubase zu verwenden, müssen Sie Cubase/Cubase AI in Version 5.1 oder höher installieren. Näheres erfahren Sie auf der folgenden Website. http://service.steinberg.de/goto.nsf/show/ supportupdates\_ci2\_d**

### $\bullet$  **BROWSE-Anzeige**

Diese Anzeige leuchtet, wenn ein Fenster in Cubase geöffnet wird, z. B. Sounds durchsuchen. Die Anzeige leuchtet im Browse-Modus. Sie leuchtet nicht im Normal-Modus.

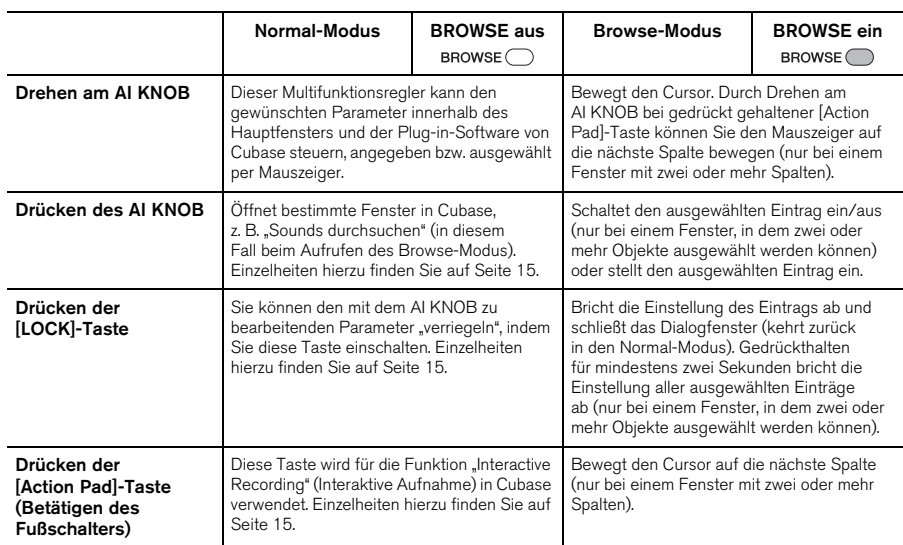

### <span id="page-15-0"></span>**Die Funktionen des AI-KNOB-Bereichs im Normal-Modus und im Browse-Modus**

### <span id="page-16-0"></span>**Rückseite**

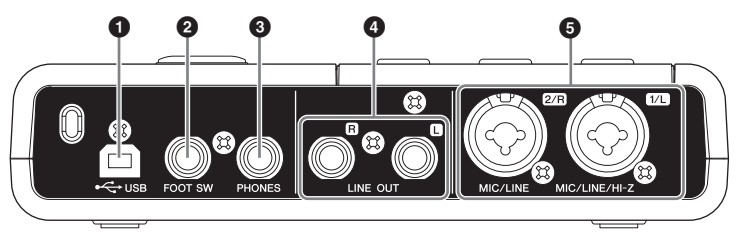

### 1 **USB-Anschluss**

Von dieser Buchse aus wird das CI2 über ein USB-Kabel mit dem Computer verbunden.

### 2 **Buchse FOOT SW**

Schließen Sie einen optionalen Fußschalter FC5 von Yamaha an dieser Buchse an. Der angeschlossene Fußschalter hat dieselbe Funktion wie die [Action Pad]-Taste.

### 3 **PHONES-Buchse**

Hier kann ein Kopfhörer angeschlossen werden. Die Buchse gibt eine Mischung aus dem Signal von den analogen Eingangsbuchsen und dem einer DAW oder anderer Audio-Software aus. Der Ausgangspegel wird am Regler PHONES eingestellt. Das ausgegebene Signal wird nicht vom MASTER-Regler beeinflusst.

### 4 **LINE-OUT-Buchsen L/R**

An diesen Buchsen werden normalerweise Monitorlautsprecher (Aktivlautsprecher) angeschlossen. Diese Buchsen geben eine Mischung aus dem Signal von den analogen Eingangsbuchsen und dem einer DAW oder anderer Audio-Software aus. Der Ausgangspegel wird am Regler MASTER eingestellt.

### **HINWEIS**

Das Pegelverhältnis zwischen dem analogen Eingangssignal und der Anwendungssoftware wie z. B. dem einer DAW lässt sich mit dem Regler MIX einstellen.

### 5 **Buchse MIC/LINE/HI-Z 1/L (analoge Eingangsbuchse 1)/ MIC/LINE-Buchse 2/R (analoge Eingangsbuchse 2)**

Hier können Mikrofone und Instrumente wie Gitarre über XLR- oder Klinkenkabel angeschlossen werden. Das an diesen Buchsen empfangene Signal wird an die LINE-OUT-Buchsen und zum Computer gesendet.

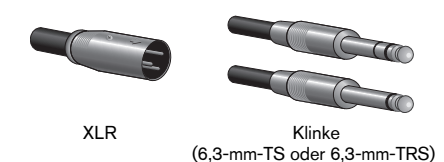

### **HINWEIS**

Sie können direkt und ohne separate DI-Box oder einen Amp-Simulator eine E-Gitarre oder einen E-Bass an der analogen Eingangsbuchse 1 anschließen. In diesem Fall schalten Sie (=) die Taste [HI-Z] am vorderen Bedienfeld ein. Achten Sie darauf, ein unsymmetrisches Klinkenkabel zu verwenden, wenn Sie eine E-Gitarre oder einen E-Bass anschließen. Wenn Sie ein symmetrisches Kabel verwenden, funktioniert der Eingang nicht richtig.

## <span id="page-17-0"></span>**Anschließen an ein externes Gerät**

### <span id="page-17-3"></span><span id="page-17-1"></span>**Anschlussbeispiele**

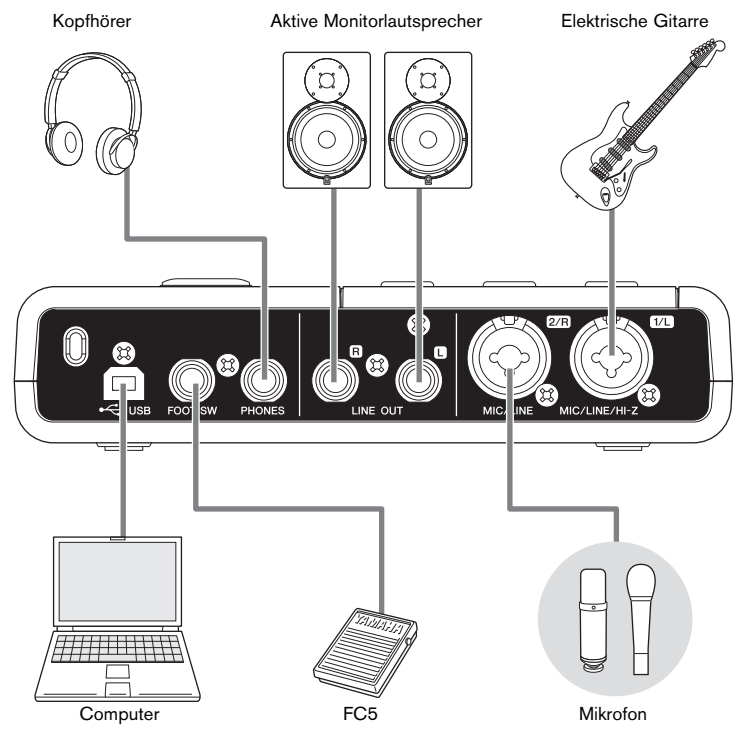

### <span id="page-17-2"></span>**Zubehör**

### **Fußschalter**

Ein Fußschalter FC5 von Yamaha lässt sich an der Buchse FOOT SW anschließen. Der angeschlossene Fußschalter hat dieselbe Funktion wie die [Action Pad]-Taste.

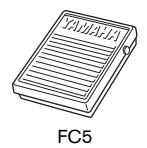

### **Mikrofonstativadapter**

An der Unterseite des CI2 kann ein Mikrofonstativadapter BMS-10A von Yamaha befestigt werden. Das am Mikrofonstativadapter befestigte CI2 kann dann mit einem herkömmlichen Mikrofonstativ verwendet werden.

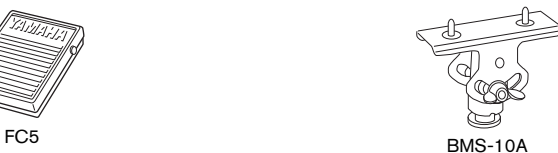

## <span id="page-18-0"></span>**Ausprobieren**

Dieser Abschnitt bietet Informationen darüber, wie Sie mit Cubase aufnehmen und bearbeiten können. Während Sie diesen Abschnitt durchgehen, ist es evtl. hilfreich, auch den Abschnitt "Bedienungselemente und deren Funktionen" sowie die mit Cubase AI gelieferte PDF-Dokumentation (Erste Schritte und Bedienungsanleitung, geöffnet über das Help-Menü) zu beachten.

### <span id="page-18-1"></span>**Vorbereitungen für den Einsatz des CI2 zusammen mit Cubase**

Sie können die Konfiguration wie folgt vornehmen.

### **1. Beenden Sie Cubase, falls es bereits gestartet wurde.**

Cubase kann das CI2 nicht erkennen, wenn Sie das CI2 erst nach dem Starten von Cubase anschließen. Starten Sie Cubase erst dann, wenn Sie das CI2 am Computer angeschlossen haben.

### **2. Schließen Sie das CI2 über das USB-Kabel an den Computer an.**

## **VORSICHT**

**(Nur Windows) Achten Sie darauf, den gleichen USB-Anschluss zu verwenden wie während der Installation, wenn Sie das CI2 erneut am Windows-Computer anschließen. Wenn Sie das USB-Kabel an einem anderen Anschluss anschließen, müssen Sie Yamaha Steinberg USB Driver erneut installieren.**

### **3. Starten Sie Cubase an Ihrem Computer.**

Wenn das folgende Dialogfeld während des Startens von Cubase erscheint, klicken Sie auf [OK].

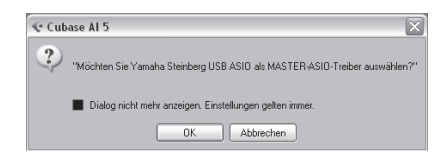

### **4. Wenn das Fenster des**

**Projektassistenten erscheint, bewegen Sie den Mauszeiger mit dem Regler AI KNOB auf "Aufnahme", und drücken Sie dann die [Action Pad]-Taste.**

### **HINWEIS**

Indem Sie die [Action Pad]-Taste drücken, bewegt sich der Fokus, d. h. der mit dem AI KNOB einstellbare Parameter, in die nächste Spalte oder auf das nächste Feld.

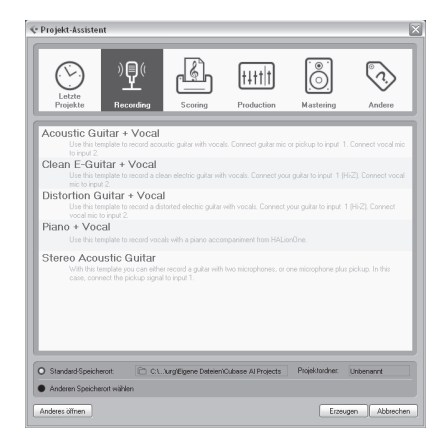

**5. Bewegen Sie den Mauszeiger auf die gewünschte Projektvorlage, indem Sie den AI KNOB drehen, und drücken Sie dann auf den AI KNOB.**

Daraufhin erscheint ein Projektfenster.

#### **HINWEIS**

- Wenn Sie "Anderen Speicherort wählen" im Fenster des Projektassistenten ausgewählt hatten, erscheint das Fenster "Projektordner wählen". Wählen Sie mit der Maus einen Projektordner aus, und klicken Sie auf [OK].
- Die LED namens AI READY auf dem Bedienfeld leuchtet, um anzuzeigen, dass der Computer das CI2 erkennt, und dass die Link-Funktionen zwischen CI2 und Cubase verfügbar sind.

Die Vorbereitungen für den Einsatz des CI2 zusammen mit Cubase sind nun abgeschlossen.

### <span id="page-19-0"></span>**Aufnahme**

Mit der [Action Pad]-Taste (oder alternativ mit einem optionalen Fußschalter FC5 von Yamaha) können Sie die Funktion Interactive Recording von Cubase nutzen. Die Interactive-Recording-Funktion bietet eine einfache und schnelle Aufnahmemöglichkeit. Mit der Funktion "Interactive Recording" können Ihr eigenes Spiel in Cubase aufnehmen, indem Sie die nachstehenden Anweisungen befolgen.

### **1. Schließen Sie externe Geräte wie z. B. Mikrofone oder Musikinstrumente an den analogen Eingangsbuchsen an.**

### **VORSICHT**

**Bevor Sie externe Geräte wie Mikrofone oder Musikinstrumente anschließen, stellen Sie die Lautstärke an den externen Geräten und den Monitorlautsprechern (Aktivlautsprechern) auf Minimum. Wir empfehlen weiterhin, den Regler MASTER auf Minimum zu stellen und sowohl die Taste [HI-Z INPUT 1] als auch [PHANTOM INPUT 1&2] auszuschalten (**N**), um das Risiko lauter Geräusche zu verringern, die Ihrem Gehör oder den Geräten schaden können.** 

**2. Klicken Sie in der Spurenliste (dem Bereich, in dem die Spurnamen aufgelistet werden) auf die Spur, die Sie aufnehmen möchten.**

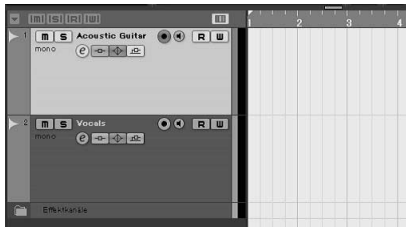

**3. Achten Sie darauf, dass die Schaltfläche [Aufnahme aktivieren] der aufzunehmenden Audiospur eingeschaltet ist.**

Wenn die Schaltfläche [Aufnahme aktivieren] ausgeschaltet ist, klicken Sie darauf, um sie einzuschalten.

### **4. Spielen Sie auf dem Instrument, und stellen Sie die Aufnahmepegel mit den GAIN-Reglern am CI2 ein.**

Um den Aufnahmepegel auf ein optimales Verhältnis zwischen Rauschabstand und Dynamikumfang einzustellen, sollte die Anzeige PEAK nur gelegentlich und kurz bei den stärksten Eingangssignalimpulsen aufleuchten.

### HINWEIS<sup>2</sup>

- Wenn die Übersteuerungsanzeige im Transportfenster von Cubase leuchtet, regeln Sie die GAIN-Regler am CI2 weiter herunter.
- Mit dem MIX-Regler können Sie das Signalverhältnis zwischen den analogen Eingangsbuchsen und Cubase einstellen.

### **5. Drücken Sie die [Action Pad]-Taste.**

Das Fenster "Interactive Recording" öffnet sich.

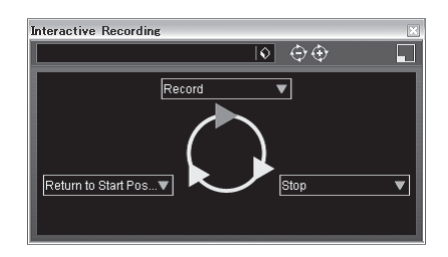

### **HINWEIS**

Der angeschlossene Fußschalter FC5 von Yamaha (optional) hat dieselbe Funktion wie die [Action Pad]-Taste.

### **6. Drücken Sie die [Action Pad]-Taste.**

Die Aufnahme beginnt, da im Interactive-Recording-Bereich "Record" (Aufnahme) ausgeführt wurde.

### **7. Spielen Sie auf dem Instrument.**

### $HINWEIS$

Sie können zu Schritt 6 zurückkehren, um die Aufnahme abzubrechen und neu zu beginnen, indem Sie die Taste [LOCK] für mindestens zwei Sekunden festhalten.

### **8. Wenn Sie die Aufnahme der Spur beendet haben, drücken Sie die [Action Pad]-Taste.**

Die Aufnahme stoppt, da im Interactive-Recording-Bereich "Record" (Aufnahme) ausgeführt wurde.

### **9. Drücken Sie die [Action Pad]-Taste.**

Der Projekt-Cursor kehrt zur Startposition zurück, da im Interactive-Recording-Bereich "Return to Start Position" ausgeführt wurde. Um die soeben aufgenommene Spur wiederzugeben, klicken Sie im Transportfenster auf die Schaltfläche [Wiedergabe].

Sie haben die Aufnahme nun erfolgreich abgeschlossen.

### **TIPP**

Sie können die Funktionen auch im Interactive-Recording-Bereich vornehmen, wie unten gezeigt.

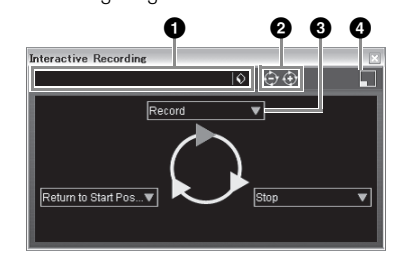

- **1** Speichert und lädt die Reihenfolge der Aktionen.
- 2 Erhöht und verringert die Anzahl der Aktionen. Die mögliche Anzahl der Aktionen beträgt zwei bis sechs.
- **3** Schaltet auf eine andere Aktion um.
- **4** Schaltet den Bereich auf das kleine Interactive-Recording-Feld um. Im kleinen Feld können Sie nur die Reihenfolge der Aktionen laden.

### **TIPP**

### **Einstellen der Audio-Puffergröße**

Geräusche, die bei Anwendung von Anwendungen wie z. B. DAW-Software auftreten, können die Audioaufnahme und/ oder Wiedergabe beeinträchtigen. In den meisten Fällen können Sie diese Probleme beheben, indem Sie die Größe des Audio-Pufferspeichers (Audio Buffer Size) ändern. Die Größe des Pufferspeichers kann normalerweise im Fenster für die Audio-Einstellungen des Treibers in der Anwendung selbst vorgenommen werden. (Wenn Sie ASIO-kompatible Software unter Windows verwenden, lässt sich die Puffergröße mit dem Parameter "ASIO Buffer Size" in der Systemsteuerung für den Yamaha-Steinberg USB Driver einstellen.) Während höhere Einstellungen der Puffergröße die CPU-Last des Computers verringern, bewirken sie eine höhere Latenz (Zeitverzögerung) bei Aufnahme und Wiedergabe; niedrige Einstellungen der Puffergröße können hingegen Geräusche oder Tonaussetzer zur Folge haben. Achten Sie darauf, die Puffergröße auf einen geeigneten Wert einzustellen, der sich nach der Leistung Ihres Computers, der Anzahl der mittels der DAW-Software aufzunehmenden/ wiedergebenden Audio-/MIDI-Spuren, der Anzahl der verwendeten Software-Plug-ins usw. richtet.

### <span id="page-21-0"></span>**Bearbeitung**

Mit dem AI KNOB und der Taste [LOCK] können Sie Cubase steuern. Sie können die folgenden Bearbeitungsvorgänge ausführen.

### **AI KNOB**

Dieser Multifunktionsregler kann den gewünschten Parameter innerhalb des Hauptfensters und der Plug-in-Software von Cubase steuern, angegeben bzw. ausgewählt per Mauszeiger. In den folgenden Beispielen werden wir die Lautstärke und den Panoramaparameter der Audiospur im Mixer-Fenster regeln.

- **1. Klicken Sie auf [Mixer] im Menü [Geräte].** Das Mixer-Fenster erscheint.
- **2. Bewegen Sie den Mauszeiger auf die Parameter Lautstärke oder Panorama der Audiospur im Mixer-Fenster.**

### **3. Drehen Sie am AI KNOB.**

Der AI KNOB regelt den Parameter, auf dem sich der Mauszeiger befindet.

#### **HINWEIS**

Die dem AI-KNOB-Regler zuweisbaren Parameter sind solche, die im Hauptfenster und in Plug-in-Software von Cubase auch automatisiert werden können. Die mit dem AI KNOB kompatible Plug-in-Software sind die mit Cubase gelieferten VST-3-Plug-ins (Stand Juli 2009). Die neuesten Informationen zu kompatibler Plug-in-Software finden Sie unter dem folgenden URL: http://service.steinberg.de/goto.nsf/show/ supportupdates\_ci2\_d

### **[LOCK]-Taste**

Mit der Taste [LOCK] können Sie den mit dem AI KNOB zu bearbeitenden Parameter "verriegeln". Sie können den Parameter wie folgt verriegeln.

**1. Bewegen Sie den Mauszeiger auf den gewünschten Parameter, und schalten Sie dann die [LOCK]-Taste ein.** 

Die [LOCK]-Anzeige leuchtet.

**2. Bewegen Sie den Mauszeiger an beliebige andere Positionen.**

### **3. Drehen Sie am AI KNOB.**

Der AI KNOB regelt den "verriegelten" Parameter, unabhängig von der Position des Mauszeigers. Wenn Sie die [LOCK]-Taste ausschalten, können Sie den zu bearbeitenden Parameter wieder entriegeln und mit dem AI KNOB einen anderen Parameter regeln, auf den Sie den Mauszeiger bewegen.

Sie haben die Bearbeitung nun erfolgreich abgeschlossen.

### <span id="page-22-0"></span>**Das Gerät lässt sich nicht einschalten.**

**• Vergewissern Sie sich, dass das CI2 korrekt per USB-Kabel am Computer angeschlossen ist.** 

Die USB-Busstromversorgung ist erforderlich für die Verwendung des CI2.

**• Überprüfen Sie, ob ein geeignetes USB-Kabel verwendet wird.** 

Falls das USB-Kabel defekt oder beschädigt ist, tauschen Sie es gegen ein USB-Kabel aus, von dem Sie wissen, dass es funktionstüchtig ist. Verwenden Sie kein USB-Kabel mit einer Länge von mehr als 1,5 Metern.

**• Schließen Sie das CI2 direkt (ohne Hub) an den Computer an.**

### **Kein Ton.**

- **Stellen Sie sicher, dass die Regler MASTER und PHONES auf Minimum eingestellt sind.**
- **Sind Ihre Lautsprecherkabel richtig angeschlossen?**

Lesen Sie hierzu den Abschnitt "Anschlussbeispiele" auf [Seite 18.](#page-17-3)

- **Weisen Ihre Lautsprecherkabel einen Kurzschluss auf?**
- **Sind die Lautstärkeregler Ihrer Signalquellen, Audiogeräte, Anwendungssoftware, Computerbetriebssystem usw. richtig eingestellt?**
- **(Nur Windows) Ist die Ausgabe Ihres Computerbetriebssystems stummgeschaltet?**
- **Laufen gleichzeitig mehrere Anwendungen?**  Achten Sie darauf, alle Anwendungen,

die Sie nicht verwenden, zu beenden.

### **Der Ton ist zeitweise unterbrochen oder verzerrt.**

### **• Blinkt die PEAK-Anzeige rot?**

Eventuell müssen Sie den Regler GAIN herunterregeln, um Verzerrungen zu vermeiden.

### **• Erfüllt Ihr Computer die Systemanforderungen?**

Lesen Sie hierzu "Systemanforderungen" auf [Seite 7](#page-6-1).

**• Sind gleichzeitig andere Programme, Gerätetreiber oder USB-Geräte (Scanner, Drucker usw.) in Betrieb?**

Achten Sie darauf, alle Anwendungen, die Sie nicht verwenden, zu beenden.

### **• Werden viele Audiospuren gleichzeitig wiedergegeben?**

Die Anzahl der gleichzeitig abspielbaren Audiospuren hängt von der Leistung des verwendeten Computers ab. Es können sich Unterbrechungen der Wiedergabe einstellen, falls die Fähigkeiten Ihres Computers überschritten werden.

**• Nehmen Sie lange, ununterbrochene Audioabschnitte auf oder spielen diese ab?** 

Die Leistungsfähigkeit Ihres Computers bei der Verarbeitung von Audiodaten hängen von mehreren Faktoren ab, z. B. dem Prozessortakt und der Zugriffsgeschwindigkeit auf externe Geräte.

- **Vergewissern Sie sich, dass das CI2 korrekt per USB-Kabel am Computer angeschlossen ist.**
- **Überprüfen Sie, ob ein geeignetes USB-Kabel verwendet wird.**

Falls das USB-Kabel defekt oder beschädigt ist, tauschen Sie es gegen ein USB-Kabel aus, von dem Sie wissen, dass es funktionstüchtig ist. Verwenden Sie kein USB-Kabel mit einer Länge von mehr als 1,5 Metern.

- **Prüfen Sie, ob das CI2 vor dem Starten von Cubase angeschlossen wurde.**
- **Überprüfen Sie, ob die Softwarekomponenten "Yamaha Steinberg USB Driver" und "Steinberg CI2 Extensions" installiert wurden.**

Falls nicht, installieren Sie sie.

- **Prüfen Sie, ob eine Version von Cubase installiert wurde, die mit dem Betrieb des CI2 kompatibel ist ([Seite 15](#page-14-0)).**
- **Achten Sie darauf, dass das CI2 bei der Port-Einstellung in Cubase ausgewählt ist.**

Der Port wird in Zusammenhang mit dem Fenster "Geräte konfigurieren" beschrieben (aufgerufen über [Geräte konfigurieren…] im Menü [Geräte]), wenn Sie "Steinberg CI2" bei "Fernsteuerungsgeräte" im Geräte-Feld ausgewählt haben.

**• Prüfen Sie, ob die Fernbedienungseinstellungen von Cubase richtig eingestellt sind oder nicht.** 

Lesen Sie die PDF-Anleitung (wird geöffnet über das "Hilfe"-Menü), die mit der Software Cubase AI geliefert wurde.

**• Achten Sie darauf, dass der Eintrag "In 'All MIDI Inputs'" für den MIDI-Port des CI2 im Fenster "MIDI-Anschluss-Einstellungen" (aufgerufen über [Geräte konfigurieren…] im Menü [Geräte]) nicht markiert ist.** 

### **• Haben Sie Steinberg CC121 und CI2 gleichzeitig an einem Computer angeschlossen?**

Wenn Sie die Geräte CC121 und CI2 von Steinberg gleichzeitig an einem Computer anschließen, können die Tasten AI KNOB, [LOCK] und [Action Pad] am CI2 nicht verwendet werden.

## <span id="page-24-0"></span>**Deinstallieren der TOOLS for CI2**

Um TOOLS for CI2 zu deinstallieren, müssen Sie die folgenden zwei Software-Komponenten entfernen:

- Yamaha Steinberg USB Driver
- Steinberg CI2 Extension

### **Windows Vista / Windows XP**

- **1. Trennen Sie sämtliche USB-Geräte mit Ausnahme von Maus und Tastatur vom Computer.**
- **2. Melden Sie sich als Administrator an.** Beenden Sie alle laufenden Anwendungen, und schließen Sie alle geöffneten Fenster.

### **3. Öffnen Sie das Fenster für den Deinstallationsvorgang wie folgt.**

(Windows Vista)

Klicken Sie im Startmenü auf [Systemsteuerung]  $\rightarrow$  [Programme und Funktionen], um das Fenster "Programm deinstallieren oder ändern" aufzurufen.

(Windows XP)

Wählen Sie im [Start]-Menü ([Einstellungen]  $\rightarrow$ ) [Systemsteuerung] → [Programme ändern oder entfernen], um das Feld zum Ändern oder Entfernen von Programmen aufzurufen. Klicken Sie oben links auf "Programme ändern oder entfernen".

### **4. Wählen Sie aus der Liste "Yamaha**  Steinberg USB Driver", "Steinberg Cl2 **Extension" aus.**

### **5. Deinstallieren Sie diese wie folgt.**

(Windows Vista)

Klicken Sie auf [Deinstallieren] / [Deinstallieren/Ändern].

Wenn das Fenster "Benutzerkontensteuerung" erscheint, klicken Sie auf [Fortfahren]. Folgen Sie den Anweisungen auf dem Bildschirm, um die Software zu entfernen.

### (Windows XP)

Klicken Sie auf [Ändern/Entfernen] / [Entfernen]. Folgen Sie den Anweisungen auf dem Bildschirm, um die Software zu entfernen.

## **Mac OS X**

### **Yamaha Steinberg USB Driver entfernen**

Entfernen Sie die folgenden Ordner und Dateien vom Startvolume (normalerweise Macintosh HD). /System/Library/Extensions YamahaSteinbergUSBAudio.kext /Application/Yamaha/USBDriver/ Yamaha Steinberg FW Control Panel.app /Library/PreferencePanes/ Yamaha Steinberg USB.prefPane /Library/Preferences/ com.yamaha.YamahaSteinbergUSBDriver.plist /Library/Audio/MIDI Drivers/ YamahaSteinbergUSBMIDI.plugin /Library/Audio/MIDI Devices/Yamaha/Images/ USB\_1500.tiff /Library/Receipts/ YamahaSteinbergUSBAudioDriver.pkg YamahaSteinbergUSBControlPanel.pkg YamahaSteinbergUSBDriverplist.pkg YamahaSteinbergUSBMIDIPlugIn.pkg YamahaSteinbergUSBMIDIIcon.pkg YamahaSteinbergUSBPrefPane.pkg

### **Steinberg CI2 Extension entfernen**

Entfernen Sie die folgenden Ordner und Dateien vom Startvolume (normalerweise Macintosh HD).

/Library/Application Support/Steinberg/Components/ ci2\_extension\_u.bundle

/Library/Application Support/Yamaha/ InteractiveRecording

/Library/Receipts/ Steinberg CI2 Extension.pkg

## <span id="page-25-0"></span>**Lizenzvereinbarung für die Software**

### <span id="page-25-2"></span><span id="page-25-1"></span>**Lizenzvereinbarung für TOOLS for CI2**

### **ACHTUNG SOFTWARE-LIZENZVEREINBARUNG**

BITTE LESEN SIE SORGFÄLTIG DIESE LIZENZVEREINBARUNG ("VEREINBARUNG"). BEVOR SIE DIE SOFTWARE BENUTZEN. DER GEBRAUCH DIESER SOFTWARE IST IHNEN NUR GEMÄSS DEN BEDINGUNGEN UND VORAUSSETZUNGEN DIESER VEREINBARUNG GESTATTET. DIES IST EINE VEREINBARUNG ZWISCHEN IHNEN (ALS PRIVATPERSON ODER ALS NATÜRLICHE PERSON) UND DER YAMAHA CORPORATION ("YAMAHA").

DURCH DAS ÖFFNEN DIESER VERSIEGELTEN VERPACKUNG BRINGEN SIE ZUM AUSDRUCK, AN DIE BEDINGUNGEN DIESER LIZENZ GEBUNDEN ZU SEIN. WENN SIE NICHT MIT DEN BEDINGUNGEN EINVERSTANDEN SIND, INSTALLIEREN ODER KOPIEREN SIE DIESE SOFTWARE NICHT, UND VERWENDEN SIE SIE AUF KEINE ANDERE WEISE.

### **1. GEWÄHRUNG EINER LIZENZ UND COPYRIGHT**

Yamaha gewährt Ihnen hiermit das Recht, eine einzige Kopie der mitgelieferten Software-Programme und Daten ("SOFTWARE") zu nutzen. Der Begriff SOFTWARE umfasst alle Updates der mitgelieferten Software und Daten. Die SOFTWARE gehört Yamaha bzw. den Yamaha-Lizenzgebern und ist durch die entsprechenden Copyright-Gesetze und internationalen Abkommen geschützt. Sie haben zwar das Recht, Besitzansprüche auf die durch den Gebrauch der SOFTWARE erstellten Daten zu erheben, doch die SOFTWARE selbst bleibt weiterhin durch das entsprechende Copyright geschützt.

- **Sie dürfen** die SOFTWARE auf **genau einem Computer** verwenden.
- **Sie dürfen** ausschließlich zu Backup-Zwecken eine Kopie der SOFTWARE in maschinenlesbarer Form erstellen, wenn sich die SOFTWARE auf einem Medium befindet, welches eine solche Sicherungskopie erlaubt. Auf der erstellten Backup-Kopie müssen Sie den Urheberrechtshinweis von Yamaha und alle anderen Eigentumsrechte der SOFTWARE betreffenden Hinweise wiedergeben.
- **Sie dürfen** dauerhaft all Ihre Rechte an der SOFTWARE an Dritte übertragen, jedoch nur, falls Sie keine Kopien zurückbehalten und der Empfänger die Lizenzvereinbarung liest und dieser zustimmt.

### **2. BESCHRÄNKUNGEN**

- **Sie dürfen nicht** die SOFTWARE einem Reverse Engineering unterziehen, sie dekompilieren oder auf andere Weise an deren Quell-Code gelangen
- Es ist Ihnen **nicht gestattet**, die SOFTWARE als Ganzes oder teilweise zu vervielfältigen, zu modifizieren, zu ändern, zu vermieten, zu verleasen oder auf anderen Wegen zu verteilen oder abgeleitete Produkte aus der SOFTWARE zu erstellen.
- **Sie dürfen nicht** die SOFTWARE elektronisch von einem Computer auf einen anderen übertragen oder sie in ein Netzwerk mit anderen Computern einspeisen.
- **Sie dürfen nicht** die SOFTWARE verwenden, um illegale oder gegen die guten Sitten verstoßende Daten zu verbreiten.
- **Sie dürfen nicht** auf dem Gebrauch der SOFTWARE basierende Dienstleistungen erbringen ohne die Erlaubnis der Yamaha Corporation.

Urheberrechtlich geschützte Daten, einschließlich, aber nicht darauf beschränkt, MIDI-Song-Dateien, die mithilfe dieser SOFTWARE erstellt werden, unterliegen den nachfolgenden Beschränkungen, die vom Benutzer zu beachten sind.

- Die mithilfe dieser SOFTWARE erhaltenen Daten dürfen ohne Erlaubnis des Urheberrechtsinhabers nicht für kommerzielle Zwecke verwendet werden.
- Die mithilfe dieser SOFTWARE erhaltenen Daten dürfen nicht dupliziert, übertragen, verteilt oder einem öffentlichen Publikum vorgespielt oder dargeboten werden, es sei denn, es liegt eine Genehmigung durch den Inhaber der Urheberrechte vor.
- Weder darf die Verschlüsselung der mithilfe dieser SOFTWARE erhaltenen Daten entfernt, noch darf das elektronische Wasserzeichen ohne Genehmigung des Inhabers der Urheberrechte verändert werden.

### **3. BEENDIGUNG DES VERTRAGSVERHÄLTNISSES**

Diese Lizenzvereinbarung tritt am Tag des Erhalts der SOFTWARE in Kraft und bleibt bis zur Beendigung wirksam. Wenn eines der Urheberrechts-Gesetze oder eine Maßgabe dieser Vereinbarung verletzt wird, endet die Vereinbarung automatisch und sofort ohne Vorankündigung durch Yamaha. In diesem Fall müssen Sie die lizenzierte SOFTWARE und die mitgelieferten Unterlagen und alle Kopien davon unverzüglich vernichten.

### **4. BESCHRÄNKTE GARANTIE AUF MEDIEN**

Bezüglich SOFTWARE, die auf physikalischen Medien vertrieben wird, garantiert Yamaha, dass die physikalischen Medien, auf denen die SOFTWARE aufgezeichnet wurde, für einen Zeitraum von vierzehn (14) Tagen nach dem per Kaufbeleg/Lieferschein nachweisbaren Empfangsdatum und bei normalem Gebrauch frei von Herstellungs- und Materialfehlern sind. Der volle Umfang der Verantwortung von Yamaha und Ihre einzige Abhilfemöglichkeit ist der Ersatz des defekten Mediums oder der defekten Medien durch Einsendung an Yamaha oder einen autorisierten Vertragshändler von Yamaha innerhalb von vierzehn Tagen zusammen mit einer Kopie des Kaufbelegs/Lieferscheins. Yamaha ist nicht zum Ersatz von Medien verpflichtet, die durch Unfälle, Misbrauch oder fehlerhafte Anwendung beschädigt wurden. YAMAHA SCHLIESST UNTER MAXIMALER AUSSCHÖPFUNG DES GELTENDEN

RECHTS AUSDRÜCKLICH JEGLICHE STILLSCHWEIGENDEN GARANTIEN AUF PHYSIKALISCHE MEDIEN AUS, EINSCHLIESSLICH STILLSCHWEIGENDER GARANTIEN FÜR ALLGEMEINE GEBRAUCHSTAUGLICHKEIT ODER DIE TAUGLICHKEIT FÜR EINEN BESTIMMTEN EINSATZZWECK.

### **5. BESCHRÄNKTE GARANTIE AUF DIE SOFTWARE**

Sie erkennen ausdrücklich an, dass der Gebrauch der SOFTWARE ausschließlich auf eigene Gefahr erfolgt. Die SOFTWARE und ihre Anleitungen werden Ihnen ohne Mängelgewähr oder andere Garantien zur Verfügung gestellt. UNGEACHTET DER ANDEREN BESTIMMUNGEN DIESER LIZENZVEREINBARUNG WERDEN VON YAMAHA KEINE AUSDRÜCKLICHEN ODER STILLSCHWEIGENDEN GARANTIEN HINSICHTLICH DIESER SOFTWARE ÜBERNOMMEN, EINSCHLIESSLICH, ABER NICHT BESCHRÄNKT AUF STILLSCHWEIGENDE GARANTIEN FÜR ALLGEMEINE GEBRAUCHSTAUGLICHKEIT ODER DIE TAUGLICHKEIT FÜR EINEN BESTIMMTEN EINSATZZWECK ODER DIE NICHTVERLETZUNG DER RECHTE DRITTER. BESONDERS, ABER OHNE DAS OBENGENANNTE EINZUSCHRÄNKEN, GARANTIERT YAMAHA NICHT, DASS DIE SOFTWARE IHRE ANSPRÜCHE ERFÜLLT, DASS DER BETRIEB DER SOFTWARE OHNE UNTERBRECHUNGEN ODER FEHLERFREI ERFOLGT ODER DASS FEHLER IN DER SOFTWARE BESEITIGT **WERDEN.** 

### **6. HAFTUNGSBESCHRÄNKUNG**

YAMAHA GEHT DIE NACHFOLGEND SPEZIFIZIERTE VERPFLICHTUNG EIN, DIE VERWENDUNG DER SOFTWARE UNTER DEN GENANNTEN BEDINGUNGEN ZU ERLAUBEN. YAMAHA ÜBERNIMMT IHNEN GEGENÜBER ODER GEGENÜBER DRITTEN IN KEINEM FALL DIE HAFTUNG FÜR IRGENDWELCHE SCHÄDEN EINSCHLIESSLICH, JEDOCH NICHT BESCHRÄNKT AUF DIREKT ODER BEILÄUFIG ENTSTANDENE SCHÄDEN ODER FOLGESCHÄDEN, AUFWENDUNGEN, ENTGANGENE GEWINNE, DATENVERLUSTE ODER ANDERE SCHÄDEN, DIE INFOLGE DER VERWENDUNG, DES MISSBRAUCHS ODER DER UNMÖGLICHKEIT DER VERWENDUNG DER SOFTWARE ENTSTEHEN KÖNNEN, SELBST WENN YAMAHA ODER EIN AUTORISIERTER HÄNDLER AUF DIE MÖGLICHKEIT SOLCHER SCHÄDEN AUFMERKSAM GEMACHT WURDE. In keinem Fall überschreiten Ihre Ansprüche gegen Yamaha aufgrund von Schäden, Verlusten oder Klageansprüchen (aus Vertrag, Schadensersatz oder anderen) den Kaufpreis der SOFTWARE.

### **7. SOFTWARE DRITTER**

Möglicherweise werden der SOFTWARE Daten und Software Dritter beigefügt ("SOFTWARE DRITTER"). Wenn in der schriftlichen Dokumentation oder der die Software begleitenden elektronischen Daten irgendwelche Software und Daten von Yamaha als SOFTWARE DRITTER bezeichnet wird, erkennen Sie die Bestimmungen aller mit der SOFTWARE DRITTER mitgelieferten Vereinbarungen an und erkennen an, dass der Hersteller der SOFTWARE DRITTER verantwortlich ist für etwaige Garantien oder Haftungen für die SOFTWARE DRITTER. Yamaha ist in keiner Weise verantwortlich für die SOFTWARE DRITTER oder deren Gebrauch durch Sie.

- Yamaha gibt keine ausdrücklichen Zusicherungen und vertraglichen Haftungen bezüglich der SOFTWARE DRITTER. ZUSÄTZLICH VERNEINT YAMAHA AUSDRÜCKLICH ALLE STILLSCHWEIGENDEN GARANTIEN, EINSCHLIESSLICH, ABER NICHT BESCHRÄNKT AUF, STILLSCHWEIGENDE GARANTIEN AUF ALLGEMEINE GEBRAUCHSTAUGLICHKEIT ODER DIE TAUGLICHKEIT FÜR EINEN BESTIMMTEN ZWECK DER SOFTWARE DRITTER.
- Yamaha bietet Ihnen keinen Service oder Hilfestellung zu der SOFTWARE DRITTER.
- Yamaha übernimmt Ihnen gegenüber oder gegenüber Dritten in keinem Fall die Haftung für irgendwelche Schäden einschließlich, jedoch nicht beschränkt, auf direkt oder beiläufig entstandene Schäden oder Folgeschäden, Aufwendungen, entgangene Gewinne, Datenverluste oder andere Schäden, die infolge der Verwendung, des Missbrauchs oder der Unmöglichkeit der Verwendung der SOFTWARE DRITTER entstehen können.

### **8. ALLGEMEINES**

Diese Vereinbarung ist im Einklang mit dem japanischen Recht zu interpretieren und wird von diesem beherrscht, ohne einen Bezug auf jegliche Prinzipien eines Rechtskonflikts herzustellen. Alle Rechtsstreitigkeiten und -verfahren sind am Tokyo District Court in Japan durchzuführen. Falls aus irgendeinem Grund Teile dieser Lizenzvereinbarung von einem zuständigen Gericht für unwirksam erklärt werden sollten, dann sollen die übrigen Bestimmungen der Lizenzvereinbarung weiterhin voll wirksam sein.

### **9. VOLLSTÄNDIGKEIT DER VEREINBARUNG**

Diese Lizenzvereinbarung stellt die Gesamtheit der Vereinbarungen in Bezug auf die SOFTWARE und alle mitgelieferten schriftlichen Unterlagen zwischen den Parteien dar und ersetzt alle vorherigen oder gleichzeitigen schriftlichen oder mündlichen Übereinkünfte oder Vereinbarungen in Bezug auf diese Thematik. Zusätze oder Änderungen dieser Vereinbarung sind nicht bindend, wenn sie nicht von einem vollständig autorisierten Repräsentanten von Yamaha unterzeichnet sind.

### <span id="page-27-1"></span><span id="page-27-0"></span>**Lizenzvereinbarung für Cubase AI**

### **Steinberg Software-Lizenzvereinbarung für den Endanwender (EULA)**

#### **Allgemeines**

Alle Rechte am geistigen Eigentum der Software stehen der Steinberg Media Technologies GmbH (nachfolgend "Steinberg") und ihren Lieferanten zu. Steinberg erlaubt Ihnen nur im Rahmen dieser Vertragsbestimmungen die Software zu kopieren, herunter zu laden, zu installieren und zu verwenden. **Das Produkt enthält möglicherweise eine Produktaktivierung zum Schutz vor unrechtmäßiger Vervielfältigung, die eine Verwendung der Software dauerhaft nur nach vollständig abgeschlossenem Aktivierungsvorgang erlaubt.** Die Software kann nur zusammen mit dem USBeLicenser und/oder Soft-eLicenser benutzt werden; die OEM Software kann nur nach der Produktregistrierung und die Trial Version Software kann nur für eine Laufzeit von 30 Tagen benutzt werden. Support und die Berechtigung zu Upgrades oder Updates besteht nur nach einer persönlichen Produktregistrierung; nicht hingegen für Trial Version Software. Für die Aktivierung und Registrierung ist ein Internetzugang erforderlich.

Nachfolgend sind die Vertragsbedingungen für die Benutzung von Software/Hardware der Firma Steinberg durch Sie, den Endverbraucher (im folgenden Lizenznehmer genannt), aufgeführt. Durch die Installation der Software auf Ihren Computer erklären Sie sich mit diesen Vertragsbedingungen einverstanden. Lesen Sie deshalb den nachfolgenden Text vollständig und genau durch. Wenn Sie mit den Vertragsbedingungen nicht einverstanden sind, dürfen Sie diese Software nicht installieren.

Geben Sie in diesem Fall das Produkt (einschl. allen schriftlichen Materials, der kompletten unbeschädigten Verpackung sowie mitgelieferten Hardware) unverzüglich, aber spätestens innerhalb von 14 Tagen gegen Kostenerstattung dort zurück, wo Sie das Produkt erworben haben.

### **1 Definitionen**

- 1.1 "Software" umfasst (i) Software Dateien und andere Computer Informationen von Steinberg und Dritten, (ii) Demo-Songs und darin enthaltene Audio- und Videodateien, (iii) dazugehöriges schriftliches Dokumentationsmaterial (Handbuch) und (iv) alle modifizierten Versionen und Kopien, die in Form von Updates, Upgrades, Patches und Ergänzungen von Steinberg bereit gestellt werden, sofern dies nicht unter einem anderen Vertrag geregelt wird.
- 1.2 Die Software und sämtliche autorisierte Kopien dieser Software, die Sie anfertigen, sind geistiges Eigentum der Steinberg Media Technologies GmbH (nachfolgend "Steinberg") und Ihren Lieferanten. Struktur, Organisation und der Code der Software stellen wertvolle Betriebsgeheimnisse von Steinberg und ihren Lieferanten dar. Die Software ist rechtlich geschützt, insbesondere durch das Urheberrecht der Bundesrepublik Deutschland und anderer Staaten sowie durch internationale Verträge.

### **2 Lizenzerteilung**

- 2.1 Steinberg erteilt Ihnen eine nicht-exklusive Lizenz zur Verwendung der Software in Übereinstimmung mit den Bedingungen und Einschränkungen dieses Lizenzvertrags. Sie dürfen die Software nicht vermieten, verleihen oder unterlizenzieren.
- 2.2 Die Muster von sog. Loops verbleiben im geistigen Eigentum des jeweiligen Rechteinhabers (Big Fish Audio, Inc. sowie andere Lizenzgeber) und werden von Steinberg an Sie nur zur Nutzung in der Erstellung einer direkten oder aufgenommenen Aufführung lizenziert, welche die Muster als Teil eines vom Nutzer abgeleiteten Musikwerks enthält. Diese Lizenz umfaßt die Nutzung der Muster, die Bearbeitung der Muster und die Verwertung der abgeleiteten Musikwerke ohne die Verletzung der Rechte von Verwertungsgesellschaften und/oder Inhabern von Urheberrechten in den Mustern. Die Muster dürfen weder unbearbeitet noch als Teil eines abgeleiteten Werks - in ein Musterbibliotheksprodukt eingefügt werden.
- 2.3 Falls die Software nur durch einen eLicenser geschützt ist, dürfen Sie eine Lizenz der Software auf einem oder maximal 3 in Ihrem Besitz befindlichen Computern installieren. Die Software darf zur gleichen Zeit nur auf einem der Computer unter Verwendung des USB-eLicensers verwendet werden. Falls die Software (i) durch einen Soft-eLicenser geschützt ist (alleine oder zusammen mit einem USB-eLicenser) oder (ii) an den ersten Endbenutzer zusammen mit Software und/oder Hardware veräußert wurde (hierin "OEM Software") oder (iii) die Software nur für eine Laufzeit von 30 Tagen benutzbar ist (hierin "Trial Version Software"), dürfen Sie die Softwarelizenz nur auf einem Computer installieren und nutzen, der sich in Ihrem Besitz befindet.
- 2.4 Der Einsatz der überlassenen Software innerhalb eines Netzwerks ist unzulässig, sofern damit die Möglichkeit zeitgleicher Mehrfachnutzung des Programms besteht.
- 2.5 Sie sind zur Erstellung einer Sicherungskopie der Software berechtigt, die nicht für andere Zwecke als Archivierungszwecke verwendet wird.
- 2.6 Ausgenommen der vorliegenden Ausführungen gewährt Ihnen dieser Vertrag keinerlei Nutzungsrechte an der Software. Alle nicht ausdrücklich gewährten Rechte sind Steinberg und seinen Lieferanten vorbehalten.
- 2.7 Für Steinberg-Produkte, die mit Fraunhofer-MP3- Kodierungstechnologie ausgeliefert werden, gilt der folgende Hinweis von Thomson Licensing S.A.: Mit dem Erwerb dieses Produkts ist keine Übertragung einer Lizenz verbunden, noch lässt sich daraus das Recht ableiten, mit diesem Produkt erzeugte Inhalte zu verbreiten, weder über kommerzielle

Rundfunkanbieter (terrestrisch, via Satellit, über Kabel und/oder über andere Übertragungswege), noch in Streaming-Anwendungen (über Internet, Intranet und/ oder andere Netzwerke), oder über andere Übertragungssysteme (Pay-Audio, Audio-on-demand o.ä.), oder über Datenträger verschiedenster Art (CD, DVD, Halbleiter-Chips, Festplatten, Speicherkarten o.ä.). Für eine derartige Nutzung wird eine eigenständige Lizenz benötigt. Weitere Informationen finden Sie im Internet unter http://mp3licensing.com.

#### **3 Aktivierung der Software**

- 3.1 Steinberg verwendet für die Lizenzkontrolle zum Schutz vor unrechtmäßiger Vervielfältigung möglicherweise eine zwangsweise Aktivierung der Software und eine zwangsweise Produktregistrierung der OEM Software. Sollten Sie den Lizenzbestimmungen nicht zustimmen, kann die Software nicht funktionieren.
- 3.2 Eine Rückgabe des Produkts einschließlich der Software ist in diesem Fall nur innerhalb von 14 Tagen nach Erwerb des Produkts möglich. Bei Rückgabe ist ein Anspruch gemäß § 11 nicht anwendbar.

### **4 Support, Upgrades und Updates nach Produktregistrierung**

- 4.1 Support, Upgrades und Updates können Sie erst nach der persönlichen Produktregistrierung erhalten. Support wird nur für die aktuelle Version und ein Jahr nach Erscheinen der neuen Version für die vorherige Version bereitgestellt. Steinberg kann den Umfang des Supports (Hotline, Foren in der Webseite, etc.), Upgrades und Updates jederzeit ändern und teilweise oder ganz einstellen. Bei Trial Version Software gibt es keine Produktregistrierung, Support, Upgrades und Updates.
- 4.2 Die Produktregistrierung ist während des Aktivierungsvorgangs oder jederzeit später über Internet möglich. Dabei werden Sie aufgefordert, der Speicherung und Verwendung Ihrer personenbezogenen Daten (Name, Adresse, Kontakt, E-Mail-Adresse, Geburtsdatum und Lizenzdaten) zu den oben benannten Zwecken zuzustimmen. Diese Daten können von Steinberg auch an von Steinberg beauftragte Dritte, insbesondere Distributoren, zu Supportzwecken und zur Verifizierung der Upgrade bzw. Update-Berechtigung weitergegeben werden.
- 4.3 Falls Sie eine Adresse außerhalb der EU angeben, können die Daten auch an Dritte in Ländern übermittelt werden, die kein adäquates Datenschutzniveau vergleichbar der EU gewährleisten.

#### **5 Lizenzmodul (USB-eLicenser und/oder Soft-eLicenser)**

5.1 Steinberg verwendet für die Lizenzkontrolle bei vielen Produkten ein über den USB Anschluss eines Computers verbundenes Hardwaregerät (hierin "USB-eLicenser") und/oder eine Schutzmaßnahme (hierin "Soft-eLicenser") (Hardware und/oder Software Licenser). Der USB-eLicenser und/oder Soft-eLicenser speichert die Lizenzinformationen

dauerhaft und regelt darüber den Zugang zu der Software. Wird ein eLicenser zur Nutzung der Software vorausgesetzt, so muss der USB-eLicenser physikalisch über die USB Schnittstelle mit dem Computer verbunden sein.

- 5.2 Für die Aktivierung der Software oder von Updates bzw. Upgrades der Software ist eine Verbindung des Computers, der mit dem USB-eLicenser verbunden ist und/oder den Soft-eLicenser nutzt, mit dem Server von Steinberg über das Internet erforderlich. Falls das Produkt mit dem USB-eLicenser ausgeliefert wurde, wurden die Lizenzinformationen bereits auf den USBeLicenser übertragen. Falls das Produkt mit Produktkarte (ohne USB-eLicenser) ausgeliefert wurde, müssen die Aktivierungscodes von der beiliegenden Produktkarte bei der Installation durch den Nutzer eingegeben und die Lizenzinformation müssen mit dem Server von Steinberg ausgetauscht werden.
- 5.3 Bei OEM Software werden die Aktivierungscodes an eine Email-Adresse gesendet, die Sie während der Produktregistrierung angegeben haben. Ferner müssen die Aktivierungscodes bei der Installation durch den Nutzer eingegeben und die Lizenzinformation müssen mit dem Server von Steinberg ausgetauscht werden.
- 5.4 Die Reinstallation der Software auf demselben oder einem anderen Computer – ist nur zulässig, wenn die bislang installierte Software nicht mehr benutzt werden kann (z.B. nach einer Deinstallation). Falls die Software keinen USB-eLicenser benutzt, aber Aktivierungscodes benötigt, können die neuen Aktivierungscodes im Online Support Konto des Nutzers erhalten werden, das während der persönlichen Produktregistrierung eingerichtet wurde. Ferner müssen die Aktivierungscodes bei der Installation durch den Nutzer eingegeben und die Lizenzinformation müssen mit dem Server von Steinberg ausgetauscht werden. Steinberg kann für die Bereitstellung weiterer Aktivierungscodes z.B. Ihren Kaufnachweis (Rechnung, Zahlungsbeleg) und eine unterschriebene Versicherung per Fax oder Brief verlangen, mit Angabe Ihres Namens, Ihrer Adresse und dass die bereits installierte Software nicht mehr benutzt werden kann. Trial Version Software ist auf einem Computer auch bei Reinstallation nur insgesamt 30 Tage benutzbar.
- 5.5 Zur Aktivierung und Übertragung von Lizenzdaten auf den USB-eLicenser kann auch ein anderer Computer als der, auf dem die Software installiert werden soll, verwendet werden, wenn die Software einen USBeLicenser benutzt. In diesem Fall ist allerdings die Installation einer entsprechenden Zugangssoftware (eLicense Control Center, "eLCC") auf dem mit dem Internet verbunden Computer erforderlich, die einer gesonderten Lizenzvereinbarung unterliegt.

### **6 Beschädigung und Verlust des USB-eLicenser**

6.1 Im Falle eines Defekts oder einer Beschädigung des USB-eLicenser wird Steinberg oder ein von Steinberg beauftragter Dritter den USB-eLicenser überprüfen und im Falle eines berechtigten Anspruchs gegen

eine Bearbeitungsgebühr den USB-eLicenser und die darauf enthaltenen Lizenzen ersetzen, sofern es sich um Lizenzen von Steinberg handelt. Weitere Ansprüche gegenüber Steinberg sind ausgeschlossen.

6.2 Steinberg übernimmt keinerlei Haftung oder Verpflichtung falls Ihnen der USB-eLicenser durch Verlust, Diebstahl oder sonst abhanden kommt. Steinberg behält sich das Recht vor, auf Anzeige des registrierten Nutzers über den Verlust die auf dem USB-eLicenser gespeicherten Lizenzen zu sperren. Ein Ersatz der auf dem USB-eLicenser gespeicherten Lizenzen ist nicht möglich.

### **7 Änderungen der Software**

7.1 Eine Veränderung der Software ist nur in soweit gestattet, wie es die Software in ihrer bestimmungsgemäßen Funktion erlaubt. Sie dürfen die Software nicht dekompilieren, disassemblieren, Reverse Engineering vornehmen oder auf andere Weise versuchen, den Quellcode zu ermitteln, sofern dies nicht durch Gesetz gestattet ist. Ferner dürfen Sie den Binärcode der Software nicht verändern, um in irgendeiner Weise die Aktivierungsfunktion oder die Verwendung des Lizenzmoduls (USB-eLicenser und/ oder Soft-eLicenser) zu umgehen.

#### **8 Entbündelung**

- 8.1 Die Software enthält in der Regel eine Vielzahl unterschiedlicher Dateien, die in ihrer Zusammenstellung die volle Funktionalität der Software gewährleisten. Die Software darf nur als ein Produkt verwendet werden. Dabei ist es nicht erforderlich, dass Sie alle Komponenten der Software verwenden oder installieren. Sie dürfen Komponenten der Software nicht neu zusammenstellen und daraus eine modifizierte Version der Software oder ein neues Produkt entwickeln. Eine Änderung der Zusammenstellung der Software zum Vertrieb, zur Übertragung oder zum Weiterverkauf ist nicht gestattet.
- 8.2 Sie dürfen den USB-eLicenser auch nicht separat als Lizenz verkaufen; die Nutzungsrechte verbleiben immer bei der Software, insbesondere bei dem original Software Datenträger (z.B. CD).

### **9 Übertragung von Rechten**

9.1 Sie dürfen alle Ihre Rechte zur Verwendung der Software auf eine andere Person unter der Vorraussetzung übertragen, dass (a) Sie (i) diesen Vertrag und die (ii) Software oder Hardware, die mit der Software geliefert, verpackt oder auf dieser vorinstalliert ist, einschließlich aller Kopien, Upgrades, Updates, Sicherungskopien und früherer Versionen, die ein Update oder Upgrade auf diese Software berechtigt haben, an diese Person übertragen, (b) Sie keine Upgrades, Updates, Sicherungskopien und frühere Versionen dieser Software zurück behalten und (c) der Empfänger die Bestimmungen dieses Vertrags sowie sonstige Bestimmungen akzeptiert, nach denen Sie eine wirksame Softwarelizenz erworben haben.

9.2 Eine Rückgabe des Produkts aufgrund fehlender Zustimmung zu den Lizenzbedingungen oder der Produktaktivierung ist nach der Übertragung der Rechte ausgeschlossen.

### **10 Upgrades und Updates**

- 10.1 Um ein Upgrade oder Update der Software nutzen zu dürfen, müssen Sie über eine gültige Lizenz für die vorherige oder geringwertigere Version der Software verfügen; die Trial Version Software berechtigt hingegen nicht zum Upgrade oder Update. Bei Weitergabe dieser vorherigen oder geringwertigeren Version der Software an Dritte erlischt die Berechtigung zur Nutzung des Upgrades oder Updates der Software.
- 10.2 Der Erwerb eines Upgrades oder Updates allein stellt keine Berechtigung zur Nutzung der Software da.
- 10.3 Mit der Installation eines Upgrades oder Updates erlischt der Anspruch auf Support für die vorige oder geringwertige Version der Software.

#### **11 Rechte bei Mängeln**

- 11.1 Falls Steinberg die Software direkt an Sie als Endnutzer verkauft hat, gewährleistet Steinberg, dass die Software bei Erhalt im Wesentlichen die in der mitgelieferten Dokumentation beschriebenen Funktionen ausführt, vorausgesetzt, sie wird entsprechend den Mindestvoraussetzungen für das Betriebssystem und der Computerhardware eingesetzt. Geringfügige Abweichungen von den in der Dokumentation beschriebenen Funktionen begründen keinen Gewährleistungsanspruch. Andere Dokumente und Aussagen sind für die Beschaffenheit des Produkts unbeachtlich.
- 11.2 Falls der Nutzer Verbraucher innerhalb der Europäischen Union (EU) ist, gelten für Mängel des Produkts die gesetzlichen Gewährleistungen. Falls der Nutzer Unternehmer ist, leistet Steinberg innerhalb eines Jahres für Mängel des Produkts nach ihrer Wahl Gewähr durch Nacherfüllung (Nachbesserung oder Ersatzlieferung). Bei Trial Version Software besteht keine Gewährleistung.

### **12 Haftungsbeschränkung**

- 12.1 Steinberg haftet für Ansprüche des Nutzers auf Schadensersatz oder Ersatz vergeblicher Aufwendungen nach folgenden Maßgaben.
- 12.2 Steinberg haftet für vorsätzliches und grob fahrlässiges Verhalten ihrer gesetzlichen Vertreter, leitenden Angestellten oder sonstigen Erfüllungsgehilfen sowie für Personenschäden, Beschaffenheits- und Herstellergarantien und nach dem Produkthaftungsgesetz. Für Schäden, die durch grob fahrlässiges Verhalten sonstiger Erfüllungsgehilfen verursacht wurden, wird die Haftung auf solche Schäden begrenzt, mit deren Entstehung im Rahmen des Vertrags typischerweise gerechnet werden muß. Jede weitere Haftung wird ausgeschlossen.
- 12.3 Für einfach fahrlässig verursache Schäden haftet Steinberg nur, wenn eine Pflicht verletzt wird, deren Einhaltung für die Erreichung des Vertragsziels von besonderer Bedeutung ist (Kardinalpflicht). In diesem Fall gilt auch die Haftungsbegrenzung nach Ziffer 12.2 Satz 2 und 3. Bei Trial Version Software ist die Haftung für einfach fahrlässig verursachte Schäden ausgeschlossen.
- 12.4 Die Haftung für Datenverlust wird auf den typischen Wiederherstellungsaufwand beschränkt, der bei regelmäßiger und gefahrentsprechender Anfertigung von Sicherungskopien eingetreten wäre.
- 12.5 Die Haftungsbegrenzung für Steinberg gilt auch für die persönliche Haftung ihrer Mitarbeiter bei deren direkter Inanspruchnahme durch den Nutzer.

#### **13 Rechte Dritter**

Falls Sie wegen der Verletzung von Rechten Dritter hinsichtlich der Nutzung der Software angegriffen werden, sollten Sie Steinberg umgehend darüber schriftlich informieren. Steinberg kann Sie verteidigen, sofern Sie Steinberg dabei angemessen unterstützen.

#### **14 Weitere Bestimmungen**

- 14.1 Dieser Vertrag beinhaltet die vollständige Vereinbarung zum Vertragsgegenstand zwischen den Parteien. Mündliche Nebenabreden bestehen nicht.
- 14.2 Ergänzungen und Änderungen dieses Vertrags bedürfen der Schriftform; dies gilt auch für den Verzicht auf die Schriftform.
- 14.3 Sollten eine oder mehrere Bestimmungen dieses Vertrags ganz oder teilweise unwirksam sein oder werden, so berührt dies nicht die Wirksamkeit der übrigen Bestimmungen des Vertrags. Eine unwirksame Bestimmung gilt als durch eine neue wirksame Bestimmung ersetzt, die dem wirtschaftlichen Zweck der Parteien möglichst nahe kommt. Das Gleiche gilt für Lücken im Vertrag.
- 14.4 Dieser Vertrag unterliegt dem Recht der Bundesrepublik Deutschland mit Ausnahme des UN-Kaufrechts (CISG).
- 14.5 Ausschließlicher Gerichtsstand für Klagen bei Streitigkeiten aus oder in Zusammenhang mit diesem Vertrag ist Hamburg, sofern Sie ein Kaufmann sind. Steinberg ist berechtigt, den Endnutzer auch an seinem ordentlichen Gerichtsstand zu verklagen.

## <span id="page-31-0"></span>**Anhang**

### <span id="page-31-1"></span>**Allgemeine technische Daten**

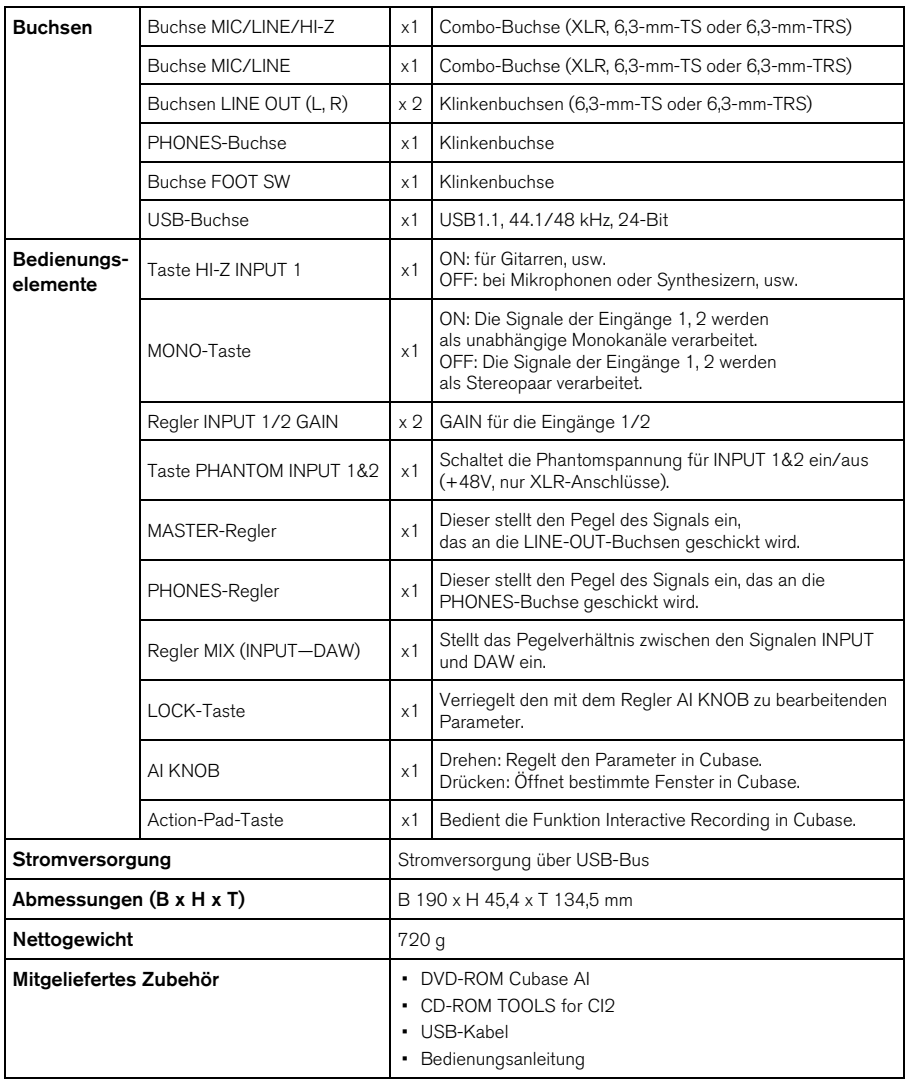

Die technischen Daten und Beschreibungen in dieser Anleitung dienen nur der Information. Steinberg/Yamaha Corp. behält sich das Recht vor, Produkte und technische Daten jederzeit ohne vorherige Ankündigung zu ändern. Da die technischen Daten, das Gerät selbst oder Sonderzubehör nicht in jedem Land gleich sind, setzen Sie sich im Zweifel bitte mit Ihrem Steinberg/Yamaha-Händler in Verbindung.

#### **Information for Users on Collection and Disposal of Old Equipment**

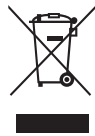

This symbol on the products, packaging, and/or accompanying documents means that used electrical and electronic products should not be mixed with general household waste.

For proper treatment, recovery and recycling of old products, please take them to applicable collection points, in accordance with your national legislation and the Directives 2002/96/EC.

By disposing of these products correctly, you will help to save valuable resources and prevent any potential negative effects on human health and the environment which could otherwise arise from inappropriate waste handling.

For more information about collection and recycling of old products, please contact your local municipality, your waste disposal service or the point of sale where you purchased the items.

#### **[For business users in the European Union]**

If you wish to discard electrical and electronic equipment, please contact your dealer or supplier for further information.

#### **[Information on Disposal in other Countries outside the European Union]**

This symbol is only valid in the European Union. If you wish to discard these items, please contact your local authorities or dealer and ask for the correct method of disposal.

#### **Verbraucherinformation zur Sammlung und Entsorgung alter Elektrogeräte**

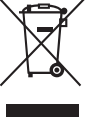

Befindet sich dieses Symbol auf den Produkten, der Verpackung und/oder beiliegenden Unterlagen, so sollten benutzte elektrische Geräte nicht mit dem normalen Haushaltsabfall entsorgt werden.

In Übereinstimmung mit Ihren nationalen Bestimmungen und den Richtlinien 2002/96/EC, bringen Sie alte Geräte bitte zur fachgerechten Entsorgung, Wiederaufbereitung und Wiederverwendung zu den entsprechenden Sammelstellen.

Durch die fachgerechte Entsorgung der Elektrogeräte helfen Sie, wertvolle Ressourcen zu schützen und verhindern mögliche negative Auswirkungen auf die menschliche Gesundheit und die Umwelt, die andernfalls durch unsachgerechte Müllentsorgung auftreten könnten.

Für weitere Informationen zum Sammeln und Wiederaufbereiten alter Elektrogeräte, kontaktieren Sie bitte Ihre örtliche Stadt- oder Gemeindeverwaltung, Ihren Abfallentsorgungsdienst oder die Verkaufsstelle der Artikel.

#### **[Information für geschäftliche Anwender in der Europäischen Union]**

Wenn Sie Elektrogeräte ausrangieren möchten, kontaktieren Sie bitte Ihren Händler oder Zulieferer für weitere Informationen.

#### **[Entsorgungsinformation für Länder außerhalb der Europäischen Union]**

Dieses Symbol gilt nur innerhalb der Europäischen Union. Wenn Sie solche Artikel ausrangieren möchten, kontaktieren Sie bitte Ihre örtlichen Behörden oder Ihren Händler und fragen Sie nach der sachgerechten Entsorgungsmethode.

#### **Information concernant la Collecte et le Traitement des déchets d'équipements électriques et électroniques.**

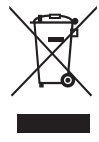

Le symbole sur les produits, l'emballage et/ou les documents joints signifie que les produits électriques ou électroniques usagés ne doivent pas être mélangés avec les déchets domestiques habituels.

Pour un traitement, une récupération et un recyclage appropriés des déchets d'équipements électriques et électroniques, veuillez les déposer aux points de collecte prévus à cet effet, conformément à la réglementation nationale et aux Directives 2002/96/EC. En vous débarrassant correctement des déchets d'équipements électriques et électroniques, vous contribuerez à la sauvegarde de précieuses ressources et à la prévention de potentiels effets négatifs sur la santé humaine qui pourraient advenir lors d'un traitement inapproprié des déchets.

Pour plus d'informations à propos de la collecte et du recyclage des déchets d'équipements électriques et électroniques, veuillez contacter votre municipalité, votre service de traitement des déchets ou le point de vente où vous avez acheté les produits.

#### **[Pour les professionnels dans l'Union Européenne]**

Si vous souhaitez vous débarrasser des déchets d'équipements électriques et électroniques veuillez contacter votre vendeur ou fournisseur pour plus d'informations.

#### **[Information sur le traitement dans d'autres pays en dehors de l'Union Européenne]**

Ce symbole est seulement valables dans l'Union Européenne. Si vous souhaitez vous débarrasser de déchets d'équipements électriques et électroniques, veuillez contacter les autorités locales ou votre fournisseur et demander la méthode de traitement appropriée.

#### **Información para Usuarios sobre Recolección y Disposición de Equipamiento Viejo**

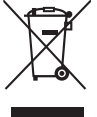

Este símbolo en los productos, embalaje, y/o documentación que se acompañe significa que los productos electrónicos y eléctricos usados no deben ser mezclados con desechos hogareños corrientes.

Para el tratamiento, recuperación y reciclado apropiado de los productos viejos, por favor llévelos a puntos de recolección aplicables, de acuerdo a su legislación nacional y las directivas 2002/96/EC. Al disponer de estos productos correctamente, ayudará a ahorrar recursos valiosos y a prevenir cualquier potencial efecto

negativo sobre la salud humana y el medio ambiente, el cual podría surgir de un inapropiado manejo de los desechos. Para mayor información sobre recolección y reciclado de productos viejos, por favor contacte a su municipio local, su servicio de gestión de residuos o el punto de venta en el cual usted adquirió los artículos.

#### **[Para usuarios de negocios en la Unión Europea]**

Si usted desea deshacerse de equipamiento eléctrico y electrónico, por favor contacte a su vendedor o proveedor para mayor información.

**[Información sobre la Disposición en otros países fuera de la Unión Europea]**

Este símbolo sólo es válidos en la Unión Europea. Si desea deshacerse de estos artículos, por favor contacte a sus autoridades locales y pregunte por el método correcto de disposición.

### **► Warranty Terms and Conditions**

available as printed PDF file at

#### **www.steinberg.net/warranty**

The Warranty Terms and Conditions available as printed PDF file at www.steinberg.net/warranty apply only for countries of the European Economic Area (EEA) and Switzerland.

#### **► Gewährleistungsbestimmungen**

finden Sie als druckbare PDF Datei unter

### **www.steinberg.de/warranty**

Die Gewährleistungsbestimmungen in Schriftform sind als PDF-Datei unter www.steinberg.de/warranty erhältlich und gelten nur für den Europäischen Wirtschaftsraum (EWR) und die Schweiz.

### **► Les conditions de garantie**

se trouvent dans le document PDF imprimable sous

#### **www.steinberg.net/warranty**

Les conditions de garantie disponibles au format PDF à la page www.steinberg.net/warranty s'appliquent uniquement aux pays de l'Espace économique européen (EEE) et à la Suisse.

### **► Las condiciones de garantía**

se encuentran en el documento PDF en

#### **www.steinberg.net/warranty**

Los términos y condiciones de la garantía como archivo PDF para su impresión en www.steinberg.net/ warranty sólo están disponible en países del Espacio Económico Europeo (EEE) y Suiza.

### **► Termini e Condizioni di Garanzia**

disponibili su file PDF stampabile all'indirizzo web

### **www.steinberg.net/warranty**

I termini e le condizioni della garanzia, disponibili in formato PDF all'indirizzo www.steinberg.net/warranty, sono validi soltanto per I paesi dell'Area Economica Europea (EEA) e per la Svizzera.

For details of products, please contact your nearest Steinberg representative or the authorized distributor listed below.

Pour plus de détails sur les produits, veuillez-vous adresser à Steinberg ou au distributeur le plus proche de vous figurant dans la liste suivante.

#### **NORTH AMERICA**

#### **CANADA**

#### **Yamaha Canada Music Ltd.**

135 Milner Avenue, Scarborough, Ontario, M1S 3R1, Canada Tel: 416-298-1311

#### **U.S.A.**

#### **Steinberg North America, c/o Yamaha Corporation of America**

6600 Orangethorpe Ave., Buena Park, Calif. 90620, U.S.A. Tel: 714-522-9011

#### **CENTRAL & SOUTH AMERICA**

#### **MEXICO**

### **Yamaha de México S.A. de C.V.**

Calz. Javier Rojo Gómez #1149, Col. Guadalupe del Moral C.P. 09300, México, D.F., México Tel: 55-5804-0600

#### **BRAZIL**

**Yamaha Musical do Brasil Ltda.**  Rua Joaquim Floriano, 913 - 4' andar, Itaim Bibi, CEP 04534-013 Sao Paulo, SP. BRAZIL Tel: 011-3704-1377

#### **ARGENTINA**

**Yamaha Music Latin America, S.A. Sucursal de Argentina**  Viamonte 1145 Piso2-B 1053, Buenos Aires, Argentina Tel: 1-4371-7021

#### **PANAMA AND OTHER LATIN AMERICAN COUNTRIES/CARIBBEAN COUNTRIES Yamaha Music Latin America, S.A.**

Torre Banco General, Piso 7, Urbanización Marbella, Calle 47 y, Aquilino de la Guardia, Ciudad de Panamá, Panamá Tel: +507-269-5311

#### **EUROPE**

#### **Steinberg Media Technologies GmbH**

Neuer Hoeltigbaum 22-32, 22143 Hamburg, Germany Tel: +49-(0)40-210 35 0

#### **AFRICA**

#### **Yamaha Corporation,**

### **Asia-Pacific Music Marketing Group**

Nakazawa-cho 10-1, Naka-ku, Hamamatsu, Japan 430-8650 Tel: +81-53-460-2312

#### **MIDDLE EAST**

#### **Yamaha Music Gulf FZE**

LOB 16-513, P.O.Box 17328, Jubel Ali, Dubai, United Arab Emirates Tel: +971-4-881-5868

### **ASIA**

### **THE PEOPLE'S REPUBLIC OF CHINA**

**Yamaha Music & Electronics (China) Co.,Ltd.**  2F, Yunhedasha, 1818 Xinzha-lu, Jingan-qu, Shanghai, China Tel: 021-6247-2211

Die Einzelheiten zu Produkten sind bei Ihrer unten aufgeführten Niederlassung und bei Steinberg Vertragshändlern in den jeweiligen Bestimmungsländern erhältlich.

Para detalles sobre productos, contacte su tienda Steinberg más cercana o el distribuidor autorizado que se lista debajo.

#### **INDONESIA**

**PT. Yamaha Music Indonesia (Distributor) PT. Nusantik**  Gedung Yamaha Music Center, Jalan Jend. Gatot Subroto Kav. 4, Jakarta 12930, Indonesia Tel: 21-520-2577

#### **JAPAN**

**Yamaha Corporation, Steinberg Information Center** Nakazawa-cho 10-1, Naka-ku, Hamamatsu, Japan 430-8650 Tel:  $+81-53-460-5270$ 

#### **KOREA**

**Yamaha Music Korea Ltd.**  8F, 9F, Dongsung Bldg. 158-9 Samsung-Dong, Kangnam-Gu, Seoul, Korea Tel: 080-004-0022

#### **MALAYSIA**

**Yamaha Music Malaysia, Sdn., Bhd.**  Lot 8, Jalan Perbandaran, 47301 Kelana Jaya, Petaling Jaya, Selangor, Malaysia Tel: 3-78030900

#### **SINGAPORE**

### **Yamaha Music Asia Pte., Ltd.**

#03-11 A-Z Building 140 Paya Lebor Road, Singapore 409015 Tel: 747-4374

#### **TAIWAN**

**Yamaha KHS Music Co., Ltd.**  3F, #6, Sec.2, Nan Jing E. Rd. Taipei. Taiwan 104, R.O.C. Tel: 02-2511-8688

#### **THAILAND**

**Siam Music Yamaha Co., Ltd.** 

4, 6, 15 and 16th floor, Siam Motors Building, 891/1 Rama 1 Road, Wangmai, Pathumwan, Bangkok 10330, Thailand Tel: 02-215-2626

#### **OTHER ASIAN COUNTRIES**

#### **Yamaha Corporation, Asia-Pacific Music Marketing Group**

Nakazawa-cho 10-1, Naka-ku, Hamamatsu, Japan 430-8650 Tel: +81-53-460-2317

#### **OCEANIA**

#### **AUSTRALIA**

#### **Yamaha Music Australia Pty. Ltd.**

Level 1, 99 Queensbridge Street, Southbank, Victoria 3006, Australia Tel: 3-9693-5111

#### **NEW ZEALAND**

**Music Works LTD** P.O.BOX 6246 Wellesley, Auckland 4680, New Zealand Tel: 9-634-0099

#### **COUNTRIES AND TRUST TERRITORIES IN PACIFIC OCEAN**

**Yamaha Corporation,** 

**Asia-Pacific Music Marketing Group**  Nakazawa-cho 10-1, Naka-ku, Hamamatsu, Japan 430-8650 Tel: +81-53-460-2312

Steinberg Web Site http://www.steinberg.net

U.R.G., Pro Audio & Digital Musical Instrument Division, Yamaha Corporation © 2009 Yamaha Corporation WR63590 907MWAP?.?-01A0 Printed in China

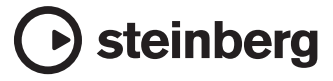

This document is printed on chlorine free (ECF) paper.